# **AXEL PRO Nyomtatványkitöltő Használati Útmutató**

# **Megvásárlás**

### **Bevezető**

Az AXEL PRO Nyomtatványkitöltő Program egy olyan innovatív, professzionális nyomtatványkitöltő és dokumentum-szerkesztő szoftver, mellyel örökre elfelejtheti a kézzel írt borítékokat, és a feladóvevények hosszadalmas manuális kitöltését.

Segítségével egyszerűen készíthet akár törzsvásárlói kártyákat vagy árucímkéket, beimportálhatja partnerei adatait és készíthet tömegesen borítékokat. Az AXEL PRO Nyomtatványkitöltő egy prémium kategóriás szoftver, melynek segítségével alapjaiban változtathatja meg irodai ügyvitelének menetét.

#### **Kapcsolódó linkek:**

- [Megrendelés](https://www.axel-nyomtatvanykitolto.hu/arak)
- [Letöltés](https://www.axel-nyomtatvanykitolto.hu/letoltes)

### **Megvásárlás áttekintés**

Ha a szoftver ingyenes, vagy demó változata elnyerte tetszését és meg szeretné vásárolni és élesíteni a prémium lehetőségeket tartalmazó PLUS vagy MAX változatot, akkor az alábbi három lépést kell elvégeznie:

### **1. Megrendelés**

Weblapunkon keresztül végezhető el, itt adhatóak meg a számlázási és postázási adatok.

### **2. Fizetés**

A program árának rendezése, amelynek menete a megrendelés után a weblapon jelenik meg, illetve a megadott email címre küldött tájékoztatásban is szerepel.

### **3. Aktiválás**

Az élesítési folyamat, amelynek során megszűnik a demó változatban lévő korlátozás, és onnantól kezdve további funkciók is elérhetőek.

#### **Kapcsolódó linkek:**

- [Megrendelés](https://www.axel-nyomtatvanykitolto.hu/arak)
- [Letöltés](https://www.axel-nyomtatvanykitolto.hu/letoltes)

# **Csomag változatok**

Az AXEL PRO Nyomtatványkitöltő Program több féle változatban érhető el weblapunkról. A [www.axel-nyomtatvanykitolto.hu/arak](https://www.axel-nyomtatvanykitolto.hu/arak) oldalon részletes összehasonlítást tekinthet meg az egyes változatok közötti különbségekről.

#### **FREE**

A FREE verzió használata teljesen ingyenes, nem kell megvásárolni, sem regisztrálni. Ebben a programcsomagban a kétféle leggyakrabban használt dokumentum kategória érhető el: a borítékok, illetve a postai nyomtatványok (feladóvevény, és a rózsaszín csekk). A csomagban a dokumentumok [kitöltésére](https://nyomtatvanykitolto-tudastar.axelpro.hu/cikk/kitoltes-attekintes/556) és nyomtatására van lehetőség.

#### **DEMÓ**

A demó verzió kétféle változatban érhető el, a PLUS illetve a MAX programcsomag demójaként. A csomagtípusok közötti váltás a **Beállítások** főmenüpontra kattintva a **Program** fül alatt található **Futtatási móddal** legördülő listával lehetséges, így minden programcsomag demója megtekinthető. A demó változatokban lehetőség van a FREE verzió nyújtotta lehetőségek igénybevétele mellett minden prémium funkció kipróbálására is.

A demó változatokban MINTA vízjel jelenik meg az egyedileg szerkesztett dokumentumok nyomtatása során.

#### **PLUS**

A PLUS programcsomagban a borítékok, a postai nyomtatványok, az etikett és címke valamint az egyedi készítésű dokumentumok is elérhetőek. A PLUS csomagban lehetőség van a dokumentumok kitöltésére, szerkesztésére, illetve importálhatóak bele adatok, mely funkció segítségével tömegesen van lehetőség dokumentumok nyomtatására.

#### **MAX**

A MAX programcsomagban a PLUS csomag összes funkciója elérhető, illetve a szoftverben lehetőség van a dokumentumokon vonalkód illetve QR-kód elhelyezésére. A MAX programcsomag használható hálózatban, fejlett jogosultsági beállításokkal és integrálható más rendszerekkel is.

A csomagváltást az ügyfélmenüben, vagy a programon belül a**Beállítások** menüponton belül, a **Névjegy** fülön belül kezdeményezheti.

#### **Kapcsolódó linkek:**

[Nyomtatványkitöltő Árak](https://www.axel-nyomtatvanykitolto.hu/arak)

### **Megrendelés**

Megvásárláshoz a szoftver megrendelése weblapunkon az alábbi címen végezhető el: [www.axel-nyomtatvanykitolto.hu/arak](https://www.axel-nyomtatvanykitolto.hu/arak)

Ugyanezen a weblapon megtalálható a program mindenkori aktuális vételára, valamint a választható csomagok listája, összehasonlítása. A megrendelés során kapcsolattartási, számlázási és postázási adatokat kell megadni.

#### **Kapcsolódó linkek:**

[Nyomtatványkitöltő árak](https://www.axel-nyomtatvanykitolto.hu/arak)

# **Fizetés**

A PLUS és MAX változatú program árának rendezése banki **átutalással** vagy **bankkártyás** fizetéssel történhet, amelyről bővebb tájékoztatás (cégnév, bankszámlaszám, fizetési lehetőségek) a megrendelés után jelenik meg a weblapon, illetve ezen adatokat a megadott kapcsolattartási email címre is továbbítjuk a díjbekérővel együtt.

Tekintettel arra, hogy szoftvereink értékesítése során mindig egy jövőbeni időszakra vonatkozó díj megfizetése lehetséges előre utalással vagy azonnali bankkártyás fizetéssel, így nem fordulhat elő, hogy Önnek tartozása lenne felénk. Nullás igazolást nem tudunk erről kérésre sem kiállítani, azonban nem állítunk ki úgy számlát, hogy ne lenne a program vagy szolgáltatás ára rendezve.

#### **Jóváírás**

A gyorsabb jóváírás érdekében, átutalásos fizetés esetén kérjük mindenképpen tüntesse fel a **közlemény rovatban** a megrendeléskor kapott 16 számjegyből álló **rendelési kódot**! Ügyfeljen arra is, hogy az átutalást olyan bankszámlaszámról indítsa, amely ahhoz a céghez tartozik, amelyre vonatkozóan a rendelést leadta, valamint átutalás esetén ügyeljen arra, hogy a**pontos bruttó összeget** adja meg.

Átutalással történő fizetés esetén a program árának beérkezését legfeljebb néhány munkanapon belül jóváírjuk, bankkártyás fizetés esetén ez általában néhány percen belül megtörténik. Ekkor tájékoztató emailt küldünk, amely alapján a szoftver aktiválható .

Az átutalási tranzakcióról szóló, banki weblap vagy program által automatikusan generált, aláírás és hitelesítés nélküli dokumentumokat nem áll módunkban elfogadni, az átutalás beérkezéséig kérjük szíves türelmét, nincs lehetőség az összeg jóváírására mindaddig, amíg nem érkezett be az összeg és azt rendszerünk nem dolgozta fel. Amennyiben a program árának átutalásától számítva egy héten belül sem kap visszajelzést és nem aktiválható a szoftver, kérjük ellenőrizze, hogy az átutalás iránti kérelmét az Ön bankja befogadta-e, illetve teljesítette-e, valamint vegye fel a kapcsolatot munkatársunkkal.

Bankszámlánkra történő készpénzbefizetést, vagy postai csekkes befizetést, illetve a fentieken kívüli egyéb fizetési módot nem áll módunkban elfogadni.

#### **Többszörös rendelés**

Ha többször ad le részünkre megrendelést, akkor rendszerünk ezeket külön kezeli, így előfordulhat, hogy Ön akkor is kap email értesítést valamilyen termék vagy szolgáltatás díjának fizetésére vonatkozóan, ha az már egyébként korábban rendezve lett. Ebben az esetben ellenőrizze az üzenetekben szereplő tétel egnevezéseket és rendelési kódokat, és ha a megfelelő terméket vagy szolgáltatást kifizette, akkor tekintse tárgytalannak üzenetünket.

#### **Számlázás**

A program árának beérkezése után néhány napon belül állítjuk ki a szoftverről az áfa visszaigénylésre alkalmazható, pénzügyi tranzakciót már nem igénylő papír alapú számlát és ezt a megadott kapcsolattartási címre továbbítjuk.

Csak olyan rendelést tudunk elfogadni, ahol a megadott adószám a NAV szerint helyes és érvényes. Érvénytelen adószámhoz tartozó rendelés esetén a kifizetett összeget visszautaljuk és a program nem használható, számlát nem állítunk ki.

Rendszerünk a számlákat a rendeléskor megadott kapcsolattartási emailcímre küldi, így amennyiben ezen a jövőben szeretne változtatni, akkor azt weblapunkon felül a **Bejelentkezés** linken kattintva az **ügyfélmenüben** bármikor megteheti. Ha a számlát esetleg nem kapta meg korábban emailben, vagy nem tud hozzáférni az email üzenethez, akkor nem kell tőlünk külön számlamásolatot kérnie, hanem a weblapunkra bejelentkezve az Ügyfélmenü **Számláim** menüpontjában elérhetőek az általunk az Ön részére a programmal kapcsolatban kiállított számlák. Itt a listában láthatja azokat a számlákat, amelyeket az AXEL Professional Softwares Kft. az Ön által az adott ügyfélkódhoz tartozóan leadott rendelésekkel kapcsolatban szoftvereinkről kiállított. A lista nem feltétlenül tartalmazza a cég részére kiállított minden számlát, mert elképzelhető, hogy más ügyfélkód alatt is vannak olyan számlák, amelyeket vállalkozása részére kiállítottunk.

Ha számlázással kapcsolatban érdeklődik, akkor kérjük ügyeljen rá, hogy olyan feladó emailcímről küldjön részünkre üzenetet, amelyet a megrendelés során a kapcsolattartási emailcím-ként megadott, mert adatvédelmi okokból konkrét információkat nem adhatunk ki olyan programpéldánnyal vagy céggel kapcsolatban, amelyre vonatkozó jogosultság nem ellenőrizhető.

#### **Visszatérítés**

A szoftver használatának megkezdése után a beérkezett összeg visszatérítésére, vagy részleges visszatérítésre nincs lehetőség. Amennyiben a szoftver még nem lett aktiválva és véletlen hibás feladóról végezte az átutalást, vagy nem megfelelő összeget utalt (akár kevesebbet, akár többet), úgy kérjük haladéktalanul jelezze részünkre ezt emailben és két héten belül visszatérítjük az összeget. Ezután kérjük ne csak a különbözetet utalja át, hanem ismételje meg az átutalást a teljes, helyes összeggel. Nagyobb összeg visszatérítése esetén, például ha a tranzakciós díj meghaladná az ezer forintot, akkor az átutalás díjával csökkentett összeget térítjük vissza.

#### **Kapcsolódó linkek:**

- [Árak](https://www.axel-nyomtatvanykitolto.hu/arak)
- [Letöltés](https://www.axel-nyomtatvanykitolto.hu/letoltes)

# **Kapcsolat**

Annak érdekében, hogy folyamatosan biztosítani tudjuk a magas szintű ügyfélszolgálati támogatást, kérjük a kapcsolatfelvétel előtt tekintse meg az adott problémával kapcsolatos témaköröket a tudástárban, valamint weblapunkon. Mivel nincs ügyfélszolgálati díj, ezért olyan kérdésekre tudunk válaszolni, amely nem található meg weblapunkon, illetve ezen használati útmutatóban. A terméktámogatást csak a PLUS és a MAX programcsomaghoz áll módunkban biztosítani, a FREE változathoz nem.

Észrevételeit, javaslatait, kérdéseit szívesen várjuk az alábbi elérhetőségeken:

# **Weblap**

Weboldalainkon számos kérdésre találhat választ. Weboldalunkra történő bejelentkezés után az ügyfélmenüben további lehetőségek érhetőek el[.]( https://www.axel-nyomtatvanykitolto.hu/)

- [www.axel-nyomtatvanykitolto.hu/](https://www.axel-nyomtatvanykitolto.hu/)
- [www.axel-nyomtatvanykitolto.hu/kapcsolat](https://www.axel-nyomtatvanykitolto.hu/kapcsolat)
- [www.axel-nyomtatvanykitolto.hu/bejelentkezes](https://www.axel-nyomtatvanykitolto.hu/bejelentkezes)

### **Email**

Az információszerzés és problémamegoldás leggyorsabb és leghatékonyabb módja. Azonban tekintettel ügyfeleink számára, a válasz akár három munkanapot is igénybe vehet. Ha gyors segítségre van szüksége, tekintse meg weblapunkat és ezen használati útmutatót. Email üzenet küldésekor kérjük vegye figyelembe, hogy minél részletesebben és pontosabban definiálja a problémát, vagy a kérdést, annál gyorsabban és hatékonyabban tudunk válaszolni. Kollégáink folyamatosan intézik a bejövő üzeneteket, azonban ha három napon belül nem kapna választ, keressen egyéb elérhetőségeinken.

Kérjük, hogy egy adott üggyel kapcsolatban történő levelezés során mindig levelezőprogramja Válasz (reply) funkcióját használja, hogy az ügy előzményei könnyebben beazonosíthatóak legyenek.

[info@axel-nyomtatvanykitolto.hu](mailto:info@axel-nyomtatvanykitolto.hu)

### **Telefon**

Vevőszolgálatunk elsődleges célja a megrendeléssel és vásárlással kapcsolatos általános információnyújtás. Technikai segítség igénybevételéhez, üzemeltetési kérdésekben és konkrét ügyben kérjük írjon emailt. Telefonszámaink weboldalunk kapcsolat menüpontjában érhetőek el. Visszahívási szolgáltatással nem rendelkezünk.

# **Posta**

Amennyiben postai úton szeretne levelet küldeni cégünk címére, kérjük tekintse meg a [www.axel-nyomtatvanykitolto.hu/kapcsolat](https://www.axel-nyomtatvanykitolto.hu/kapcsolat) oldalon a céges adatok részt.

# **Bankszámlaszám**

Cégünk bankszámlaszáma és az utalandó összegek mindig megtekinthetőek a rendelés után weblapunkon, illetve rendszerünk által küldött email üzenet is tartalmazza. A konkrét bankszámlaszámmal kapcsolatban kérjük tekintse meg a [www.axel-nyomtatvanykitolto.hu/kapcsolat](https://www.axel-nyomtatvanykitolto.hu/kapcsolat) oldalon a céges adatok részt.

# **Fejlesztési javaslat**

Kérjük írja le, hogyan tehetnénk még jobbá szoftverünket! Tekintettel ügyfeleink számára, a fejlesztési javaslatokra nem tudunk közvetlenül válaszolni, de a fejlesztések során figyelembe vesszük, azonban a funkció implementálását nem tudjuk garantálni, illetve a megvalósításra nem tudunk konkrét időpontot adni.

#### **Kapcsolódó linkek:**

- [Nyomtatványkitöltő Program](https://www.axel-nyomtatvanykitolto.hu)
- [Gyakori kérdések](https://www.axel-nyomtatvanykitolto.hu/gyakori-kerdesek)
- [Kapcsolat](https://www.axel-nyomtatvanykitolto.hu/kapcsolat)
- · [Bejelentkezés](https://www.axel-nyomtatvanykitolto.hu/bejelentkezes)

# **Beüzemelés**

# **Aktiválás**

Az aktiválás (élesítés) akkor végezhető el, ha a program megrendelése és árának kifizetése megtörtént. Az aktiválás során élesíthető a program, és így feloldódik a demó változatban lévő korlát, valamint letöltődnek a rendeléskor megadott cégadatok és jogosultságok.

Az automatikus, Interneten keresztül történő aktiválás a legegyszerűbb módja, hogy élesítse a megvásárolt programot. Az automatikus aktiváláshoz rendelkeznie kell Internet kapcsolattal és a tűzfal programban engedélyezni kell a program számára az Internet elérést.

#### **Demó aktiválása**

Az első telepítés utáni első aktiválást mindig arról a számítógépről indítsa el, amelyen majd használni szeretné a programot. Az aktiváláshoz a kezdő ablakban az**Aktiválás** gombon (**sárga kulcs** ikon) kell kattintani. Ekkor, ha még soha nem aktiválta a programot, akkor az Aktiválás gombra kattintva meg kell adni a **16 számjegyű példánykódot** (az első rendeléskor ez megegyezik a rendelési kóddal). A példánykód a megrendeléskor a weblapon jelent meg, valamint

a megadott kapcsolattartási email címre is elküldte rendszerünk. Mind a négy beviteli mezőbe négy számjegyet kell írni. Ha megfelelően ki lett töltve minden beviteli mező, akkor kattintson az ablak jobb alsó sarkában található **Rendben** gombra. Az aktiválás után megjelenik a következő üzenet: *"Az aktiválás sikeresen megtörtént!".* 

A demóban felvitt próba adatok automatikusan törlődnek és az éles változat használatát egy üres adatbázissal lehet elkezdeni. A program egy megvásárolt példánya csak egyetlen számítógépre telepíthető, így a demóból történő aktiválás is egyszer lehetséges.

#### **Változás miatti aktiválás**

A későbbiek során is szükség lehet az aktiválási műveletre, de ebben az esetben kódot már nem kell megadni,

az aktiválás automatikusan megtörténik. Ha weblapunkon az ügyfélmenüben módosította a cégadatokat, vagy nagyobb csomagra váltott, illetve frissítést vagy terméktámogatás bővítést vásárolt, továbbá ha új számítógépen szeretné üzemeltetni a szoftvert, akkor is el kell végezni az aktiválást, hogy a programba letöltődjenek az új adatok és jogosultságok. Ehhez a program kezdő ablakában az **Aktiválás** gombra (**sárga kulcs** ikon) kell egyet kattintani.

#### **Gépcsere miatti ismételt aktiválás**

Ha új számítógépen, vagy teljesen új szoftveres környezetben szeretné a szoftvert használni, akkor a **Gépcsere** témakörben írtak szerint kell eljárni. A számítógépcsere miatti aktiválásra a terméktámogatási időszakban van lehetőség.

#### **Aktiválás, ha nincs Internet kapcsolat**

Ha az aktiváláskor a program azt érzékeli, hogy nincs Internet kapcsolat, vagy nem tud kommunikálni a szerverrel, akkor két lehetőséget kínál fel. Ismét megpróbálhatja az egyszerűbb és gyorsabb interneten keresztüli aktiválást, vagy választhatja a manuális aktiválást.

Internetkapcsolat hiányában a manuális aktiválás során a program egy fájlt hoz létre, amelyet pendrive-ra kell menteni (a pendrive behelyezését ellenőrző ablakban a képen duplán kattintva lehetőség van a program mappájába történő mentésre is). Ezt a fájlt át kell vinnie egy olyan számítógéphez, ahol van Internet kapcsolat. Weblapunkra történő bejelentkezés után fel kell tölteni a fájlt az ügyfélmenün belül. A fájl alapján a weblap egy másik fájlt hoz létre, amelyet el kell mentenie a pendrive-ra. Ezután vigye a pendrive-ot vissza ahhoz a géphez, ahol a program telepítve van. Csatlakoztassa a pendrive-ot és kattintson az aktiválásra.

#### **Előforduló üzenetek**

*"A szoftver nem aktiválható, mert még nem érkezett meg hozzánk az ára."*

Az aktiválás akkor végezhető el, ha a programpéldány díja rendezve van, az beérkezett hozzánk és rendszerünk feldolgozta. Amennyiben a szoftver árának kifizetése megtörtént, kérjük szíves türelmét, átutalás esetén általában néhány órán belül, de legfeljebb néhány munkanapon belül értesítést küldünk az összeg beérkezéséről, és utána aktiválhatóvá válik a program.

Előfordulhat, hogy Ön véletlen több példányra vonatkozóan adott le rendelést és csak egy

díját rendezte. Ebben az esetben kérjük ellenőrizze, hogy a megfelelő kódot írta-e a beviteli mezőbe.

Kérjük erre vonatkozóan tekintse meg a tudástárban a **Fizetés** témakört is.

*"Ezzel a rendelési kóddal már egy másik program élesítve lett, ezért egy új program nem élesíthető ismét demó állapotból. Keresse meg a korábban már élesített adatbázisfájlt!"*

Az üzenet akkor fordulhat elő, egy az új számítógépre egy új üres demó példányt telepített, nem pedig a korábbi mappát másolta fel az új gépre. Mivel a program korábban már élesítve lett és valószínűleg vannak benne fontos adatok, így egy új üres demó példány nem aktiválható. Kérjük ellenőrizze, hogy a számítógépen hol és milyen mappák tartalmaznak axelprint.exe fájlt, illetve axelprint.fdb adatbázist. Áthelyezéskor, vagy frissítéskor kódok megadására nincs szükség. Valószínűleg egy másik mappában elérhető a program korábbi, élesített változata, amelyben az adatok vannak.

Kérjük erre vonatkozóan tekintse meg a tudástárban a **Gépcsere** témakört is.

*"Adatvesztés miatt a program új példánya lett telepítve, ezért a régi példány már nem aktiválható!"*

Az üzenet akkor fordulhat elő, ha korábban jelezte részünkre, hogy adatvesztés történt és nincs biztonsági mentés, ezért kéri egy új üres példány aktiválását, majd később mégis megtalálja a régi változatot és azt elindítja. Ilyen esetben a régi változat már nem lesz használható.

*"Ezen programpéldány terméktámogatási időszaka lejárt, ezért nem aktiválható ismét a program egy új környezetben. Használja a programot az eredeti gépen, vagy hosszabbítsa meg a terméktámogatási időszakot!"*

Az üzenet azért jelentkezik, mert a terméktámogatási időszakon kívül a program az eredeti számítógépen használható marad változatlan operációs rendszer mellett, de új gépre nem helyezhető át és változtatott operációs rendszeren nem futtatható. A terméktámogatás meghosszabbítási lehetőségeiről korábban tájékoztató emailt küldött rendszerünk. Kérjük tekintse meg a tudástárban a **Terméktámogatás** témakört.

*"Hibás példánykód! Adja meg a program példányához tartozó 2-es számjeggyel kezdődő kódot!"*

A szoftverhez tartozik ügyfélkód, rendelési kód és példánykód. Demóból történő aktiváláskor a példánykódot kell megadni. A példánykód mindig 2-es számjeggyel kezdődik. Példánykód megadására csak egy új példány legelső élesítésekor van szükség. Ezért a fenti üzenet megjelenik, ha a megadott kód nem a program példány kódja, hanem: a) egy rendelési kód, ami 3-as vagy 4-es számjeggyel kezdődik

b) az ügyfelet azonosító ügyfélkód, ami 1-es számjeggyel kezdődik

*"Hibás példánykód!"*

Példánykód megadására csak egy új példány legelső élesítésekor van szükség. Ha egy meglévő példányt helyez át, akkor a Gépcsere témakörben írtak szerint kell eljárni, ilyenkor a program az újraaktiváláshoz nem kéri semmilyen kód megadását. Az üzenet arra utalhat, hogy egy üres demó példány aktiválásakor Ön egy olyan kódot adott meg, amely:

a) A megadott 2-es számjeggyel kezdődő programpéldánykód el lett írva, véletlen rossz számjegy lett beütve.

b) Másik szoftverhez tartozik a megadott példánykód. Például ha házipénztár programot

szeretne aktiválni a számlázó program példánykódjával.

*"Nem sikerült kapcsolódni az Internet-re az aktiváláshoz! Ellenőrizze hogy van-e Internet kapcsolat és a tűzfal beállításai megfelelőek-e, majd kattinson az újra próbál gombon."*

Az üzenet arról tájékoztat, hogy az Internetre történő kapcsolódás sikertelen. Ennek legvalószínűbb oka, hogy valamilyen **tűzfal program, vagy a vírusirtó program tűzfal modulja** blokkolja az szoftver számára az Interneten történő kommunikációt. Ellenőrizze ezek beállításait és engedélyezze az AXEL PRO számára az Internet elérését. Az üzenet akkor is előfordulhat, ha a számítógép vagy operációs rendszer Internet elérése nem megfelelő. Ebben az esetben ellenőrizze, hogy más szoftverek tudnak-e kommunikálni az Interneten. Előfordulhat az is, hogy az a szerver, amellyel a program kommunikálni szeretne, nem elérhető. Próbálja meg újraindítani a számítógépet és ismételje meg a műveletet később.

*"Kód: -69. Vegye fel a kapcsolatot ügyfélszolgálatunkkal!"*

Az üzenet azt jelenti, hogy az adott programpéldány valamilyen meghatározatlan okból nem aktiválható. Ez például akkor fordulhat elő, ha korábban adatvesztés történt és új példányt biztosítottunk a cég részére. Ilyenkor, mivel az új példányt szükséges aktiválni, azért a korábbi változat már nem használható.

*"A művelet nem végezhető el, mert a Windows gépóra beállítása hibás. Állítsa be a helyes dátumot és időt!"*

Az üzenet azt jelzi, hogy a Windows-ban a számítógépen rosszul van beállítva a dátum. A Windowsban kattintson a **jobb egérgombbal** a képernyő jobb alsó részén található **dátum és idő kijelzésen**, majd válassza a **Dátum és idő beállítása** menüpontot. Itt állítsa be a dátumot úgy, hogy a helyes értéket mutassa és ezután ismételje meg a műveletet a programban. Mindig ügyeljen rá a későbbiek során is, hogy a gépóra a megfelelő dátumot mutassa.

#### **Kapcsolódó linkek:**

- [Megvásárlás](https://www.axel-nyomtatvanykitolto.hu/arak)
- [Ügyfélmenü](https://www.axel-nyomtatvanykitolto.hu/bejelentkezes)

### **Használat megkezdése**

A program használatához alapszintű számítógépes ismeretek szükségesek. A program szabályos üzemeltetéséhez kérjük olvassa végig ezen tudástárat, valamint a telepítési mappában található licensz szerződést.

A telepítés és a szoftver aktiválása után célszerű rögtön a beállításokkal kezdeni. Kattintson a **Kezdő ablak**ban a **Beállítások** főmenü ikonján és végezze el a szükséges beállításokat. A **Beállítások** megadása után érdemes a használni kívánt nyomtatóhoz pozícionálni a programot.

### **Fogalmak**

#### A szoftverben és ezen tudástárban gyakran használt fontos fogalmak jelentése az alábbi:

**Kategória**: Minden dokumentum tetszőleges kategóriába sorolható az alábbiak közül: **Saját**, **Boríték címzés**, **Postai nyomtatvány**, **Etikett és címke**. A kategóriának a kezdő ablakban történő választásnál van szerepe.

**Dokumentum**: Minden dokumentumhoz egyedi mező elrendezések és méretek tartoznak. Egy adott dokumentumot több különböző alkalommal, eltérő adatokkal is ki lehet tölteni. A kitöltés során nem jön létre automatikusan új dokumentum.

**Mező**: A dokumentumokhoz különböző mezők tartoznak, amelyeknek számos típusa van. A mezők egy része tetszőleges adattal kitölthető. Minden mezőt egy-egy doboz reprezentál a kitöltés vagy a szerkesztés során.

A szoftver bizonyos funkciói nem csak egérrel, hanem billentyűzetről is vezérelhetőek.

Érdemes időnként biztonsági mentést készíteni.

#### A programmal kiállított dokumentumok adattartalmáért a kibocsátó felelős!

#### **Kapcsolódó linkek:**

[Demó telepítés](https://www.axel-nyomtatvanykitolto.hu/letoltes)

# **Kezdő ablak**

A program indítása után megjelenõ **Kezdő ablak**ban azonnal láthatja a legfontosabb információkat és a főbb műveletekhez tartozó gombokat.

### **Dokumentum kategória választás**

Az ablak közepén található kategóriák közül kiválasztható a használni kívánt dokumentum típus. A kategória kiválasztása után egy táblázat jelenik meg, ahol a kategóriába tartozó egyes dokumentum típusok találhatóak.

Amennyiben a választott dokumentumnál nem szükséges a mezők szerkesztése, csak az adatok kitöltése, úgy a táblázatban a dokumentum kijelölése utána a bal oldali gombok közül a **Kitöltés** gombra kattintva azonnal kitölthető, majd nyomtatható az irat.

Ha a választott dokumentum mezőit szerkeszteni is szeretné a kitöltés mellett, mert például más formában kívánja nyomtatni, mint ami a szoftverben alapértelmezetten megtalálható, úgy a dokumentum kijelölése után a bal oldali gombok közül a **Módosítás**ra kell kattintani. Az itt megnyíló ablakban lehetőség van a mezők módosítására, mező törlésére, hozzáadására, majd a dokumentum megfelelő formában történő nyomtatására.

A **Beállítások**ban kikapcsolható a **Programindításkor kategóriaválasztás** kapcsoló. Ennek hatása az, hogy indításkor rögtön az egyes dokumentumokat tartalmazó táblázat jelenik meg.

# **AXEL PRO logó**

Szoftverünk logója a program kezdő ablakának bal felső sarkában található. A logóban található PRO jelzés arra utal, hogy egy olyan professzionális termékrõl van szó, amely a legmagasabb igényeket támasztó felhasználók számára gazdag és innovatív funkciókat kínál.

# **Regisztrációs információk**

Az ablak jobb felső részén található a szoftver neve, a beállított, vagy megvásárolt csomag neve, valamint az aktiválási állapot és a verziószám. Ugyanitt megtalálható, hogy a termék melyik cégnévre lett vásárolva, illetve hogy ki az aktuálisan bejelentkezett felhasználó, ha a fejlett jogosultsági beállítások be vannak kapcsolva.

# **Főmenü ikonsor**

A **Kezdő ablak** felső sorában a logó alatt a főbb menüpontok találhatóak az ablak teljes szélességében. Minden menüpontot egy ikon reprezentál. A főmenüponthoz tartozó funkciógombok megjelenítéséhez mozgassa az egeret a megfelelő ikonra (ekkor nagyobb méretre vált és megjelenik felette a menüpont neve), majd kattintson a bal egérgombbal.

### **Kitöltés és nyomtatás**

A kiválasztott dokumentum kitölthető mezőibe tetszőleges szöveg írható és ezután a dokumentum nyomtatható.

### **Új dokumentum létrehozása**

Erre az ikonra kattintva egy tetszőleges formátumú új dokumentum hozható létre egyedi paraméterekkel, a szoftverben megtalálható dokumentumok alapján, vagy teljesen egyedi képpel.

### **Beállítások**

A program egészére vonatkozó működési beállítások megtekintése és megváltoztatása.

A további ikonok a **Frissítés**, a **Súgó** és az **Aktiválás**.

A mezők szerkesztése és néhány egyéb funkció csak a PLUS és MAX változatban érhető el, a FREE változatban nem.

# **Tudástár használata**

Ezen Tudástárban megtalálható minden, a program használatához szükséges információ és részletes leírás az egyes funkciókra vonatkozóan.

# **Tudástár megnyitása**

A **tudástár** megnyitásához a program kezdő ablakában kattintson a **Kérdőjel** ikonon. Ha ezt a súgót inkább papíron szeretné olvasni, akkor a használati útmutató PDF formátumban is elérhető.

# **Témakörök**

A **Tudástár** kezdő ablakában megtekinthetőek a témakörök, melyek fejlécére kattintva megjelenik az összes olyan cikk, amely a kiválasztott témakörbe tartozik. A kezdőlap feliratra kattintva visszatérhet a Tudástár kezdő ablakába.

### **Cikkek**

A Tudástár kezdő ablakában a **Cikkek** menüpontra kattintva minden cikk megtekinthető.

### **Keresés**

A Tudástár kezdő ablakában a **kereső mezőbe** tetszőleges **kulcsszó**, vagy **kifejezés** beírható. A **Keresés** gomb megnyomását, vagy az **ENTER** billentyű használatát követően minden olyan cikk megjelenik, melynek tartalma kapcsolódik a keresett kifejezéshez.

# **Aktív súgó**

A program használata során a legtöbb vezérlőelem (beviteli mező, legördülő lista, jelölőnégyzet, gomb, stb.) esetén rövid **Súgó** jeleníthető meg előugró buborékban, ha az egérkurzort legalább fél másodpercig a vezérlőelem felett tartja. Ez a funkció a **Beállítások** főmenüben a **Program** fül alatt az "Előugró segítség az egérkurzornál" kapcsolóval ki- és bekapcsolható.

Ezen **Tudástár**ban leírtak mindig csak az aktuális verzióra érvényesek és előzetes tájékoztatás nélkül megváltozhatnak.

# **Ügyfélmenü**

Már meglévő termékkel rendelkező ügyfeleink számára weblapunkon keresztül adminisztrációs felületet (ügyfélmenü) biztosítunk, ahol a megrendelt programokkal kapcsolatos információkat megtekintheti és módosíthatja.

### **Ügyfélkód és program példány kódja**

Rendszerünk a megrendeléskor is minden szükséges kódot feltüntet, illetve email üzenetben elküld, de utólag is megtekinthetőek a kódok a szoftverben. Ehhez kattintson a **Beállítások** gombon, majd a **Névjegy** fülön. Itt megtalálható az aktuális csomagváltozat, az aktuális verziószám, a regisztrált cégnév, a program példány kódja és az ügyfélkód is.

Bármely termékünk megrendelése után a vevő kap egy ügyfélkódot és egy rendelési kódot, amely első alkalommal meg fog egyezni a példánykóddal. Ha újabb terméket vásárol az adott ügyfél, akkor új rendelési kódot kap, de az ügyfélkód a régi marad és program példánykódja is a régi marad. Ezáltal egy ügyfélkódhoz több rendelési kód is tartozhat.

Az ügyfélkód a vásárlót azonosítja, de nem feltétlenül kell megegyeznie a számlázási névnek. Egy ügyfél több különböző cégnévre is vásárolhat, ekkor egyetlen ügyfélkód keletkezik és a különböző rendelési kódokhoz tartozó rendelések számlázási címe lesz csak eltérő.

Ha már rendelkezik ügyfélkóddal, akkor egy új megrendelés előtt mindenképpen jelentkezzen be az ügyfélkóddal és így végezze el a megrendelést.

- **Rendelési kód**: Egy adott programpéldányhoz kapcsolódó egy adott rendelést azonosít.
- **Példány kód**: Valamely szoftverünk egy példányát azonosítja, **2-es** számjeggyel kezdődik.
- **Ügyfél kód**: Szoftvereinket megrendelő felhasználót azonosítja, **1-es** számjeggyel kezdődik.

### **Ügyfélmenü belépés**

Az ügyfélmenü eléréséhez weblapunkra be kell jelentkezni. Ehhez nyissa meg weblapunkat és kattintson a jobb felső részen található **Bejelentkezés** linkre: [https://www.axel](https://www.axel-nyomtatvanykitolto.hu/bejelentkezes)[nyomtatvanykitolto.hu/bejelentkezes](https://www.axel-nyomtatvanykitolto.hu/bejelentkezes)

A megjelenő oldalon meg kell adni az ügyfélkódot. A**16 számjegyből álló, 1-es számjeggyel kezdődő** ügyfélkód abban az emailben szerepel, amelyet a rendszer a termék megvásárlásakor Önnek küldött. Ne tévessze össze az ügyfélkódot a rendelési kóddal! A bejelentkezési oldalon szereplő jelszó beviteli mezőt hagyja üresen, ha még nem állított be jelszót az ügyfélmenün belül. Ha elfelejtette ügyfélkódját, vagy a hozzá tartozó jelszót a webes belépéshez, akkor lehetősége van arra, hogy a korábbi rendelésnél megadott email címre a rendszer ismételten elküldje a bejelentkezéshez szükséges adatokat, ehhez kattintson a *"Ha elfelejtette ügyfélkódját, vagy jelszavát, kattintson itt..."* feliraton.

(Fontos, hogy nem szabad összekeverni a programba történő belépéshez használt jelszót, a weblapunkon az ügyfélmenübe történő belépéshez szükséges jelszóval, ez két teljesen különböző dolog!)

### **Lehetőségek**

Bejelentkezés után az ügyfélmenün belül az alábbi funkciók érhetőek el a bal oldali menüsávban:

**Adataim, beállításaim** menüpontban:

Saját kapcsolattartási adatok megtekintése és módosítása: név, telefonszám, email cím. Itt módosíthatja a megadott kapcsolattartási adatokat, valamint biztonsági jelszót állíthat be a weblapunkon lévő ügyfélmenübe történő bejelentkezéshez.

- **Programjaim** menüpontban:
	- A megrendelt program(ok) adatainak és aktiválási állapotának megtekintése táblázatban.
	- A már megrendelt program(ok) csomagváltása a táblázat megfelelő sorában a Műveletek oszlopban a Csomagváltás linkre kattintással végezhető el.
	- A program(ok)ban szereplő kibocsátó cégadatok módosítása a táblázat megfelelő

sorában a Műveletek oszlopban a Kibocsátó adatok módosítása linkre kattintással érhető el. Az adószám első 8 számjegye nem változtatható.

- Ha szeretné újabb 1 évre kiterjeszteni a frissítési és terméktámogatási lehetőséget, akkor a táblázat megfelelő sorában a Műveletek oszlopban kattintson a "Frissítés és terméktámogatás hosszabbítás" feliratú linken.
- **Rendeléseim** menüpontban:

A szoftvereinkkel kapcsolatos rendelések és számlák, kifizetések áttekintése, általunk az Ön részére kiállított díjbekérő PDF-ek letöltése a táblázat megfelelő sorában az Állapot oszlopban a "Díjbekérő letöltés" linken kattintva.

**Számláim** menüpontban:

A listában láthatja azokat a számlákat, amelyeket az AXEL Professional Softwares Kft. az Ön által az adott ügyfélkódhoz tartozóan leadott rendelésekkel kapcsolatban szoftvereinkről kiállított. Ezen számlák mindegyike pénzügyileg rendezett, már fizetve van. A lista nem feltétlenül tartalmazza a cég részére kiállított minden számlát, mert elképzelhető, hogy más ügyfélkód alatt is vannak olyan számlák, amelyeket vállalkozása részére kiállítottunk. A számlákat minden esetben rendszerünk emailben is elküldte a megadott kapcsolattartási emailcímre a kiállítás napján. A táblázatban a Művelet oszlopban a Megtekintés feliratú linkre kattintva, majd a megnyíló ablakban a Számla nyomtatása gomb megnyomásával tekinthető meg és nyomtatható a számla.

**Manuális aktiválás** menüpontban: A szoftver élesítése, ha azon a számítógépen, amelyiken a program telepítve van, nem érhető el Internet kapcsolat.

#### **Kapcsolódó linkek:**

- [Kapcsolat](https://www.axel-nyomtatvanykitolto.hu/kapcsolat)
- [Megrendelés](https://www.axel-nyomtatvanykitolto.hu/arak)

# **Frissítés**

Szoftverünket folyamatosan fejlesztiük, hogy mindig megfeleljen a hatályos jogszabályoknak, előírásoknak, valamint új funkciókkal bővítjük ügyfeleink javaslatai alapján, hogy kezelése minél áttekinthetőbb legyen és programunk még többet nyújtsa Ön és cége számára. Az újításokat, változásokat a következő címen tekintheti meg: [www.axel-nyomtatvanykitolto.hu/hirek](https://www.axel-nyomtatvanykitolto.hu/hirek)

PRO termékünk frissítése a vásárlástól számított bizonyos ideig ingyenes, függően a programcsomagtól. Az ingyenes időszak tartama weblapunkon az **Árak** menüpontban található. Az ingyenes időszak alatt Ön bármikor jogosult a program elérhető legújabb verziójának frissítésére.

Az Ön által aktuálisan használt verziószám a **kezdő ablak** jobb felső sarkában található meg.

Amennyiben valamely postai nyomtatvány formátumát a posta megváltoztatná, de nem érhető el olyan frissítés szoftverünkből, amely ezt tartalmazza, akkor a PLUS és MAX változatok esetén lehetősége van a dokumentumot önállóan is módosítani, hogy a szükséges vezérlőelemek és feliratok a megfelelő helyre kerüljenek.

#### **Beépített frissítés**

A **Beállítások** főmenüben beállítható az "**Új verzió keresése minden indításkor**" kapcsolóval, hogy indításakor a szoftver kapcsolódjon az Internetre és ellenőrizze, hogy jelent-e meg újabb verzió. Ha igen, akkor a **Kezdő ablak**ban a főmenüben lévő frissítés ikon felett egy piros körben megjelenik az újítások száma.

A frissítések listájának megtekintéséhez kattintson a **Kezdő ablak**ban a **Frissítés** ikonra. Ha nincs újabb verzió, akkor az "Ön jelenleg a legújabb verzióval rendelkezik" üzenet jelenik meg. Ha van újabb verzió, mint amit Ön használ, akkor megjelenik a változások listája.

Az ablak jobb felső sarkában a **Letöltés** gombra kattintva automatikusan letöltődik és telepítésre kerül a frissítés.

#### **Manuális frissítés**

Ha nem rendelkezik Internet kapcsolattal azon a számítógépen, amelyen a program fut, de mégis szeretné igénybe venni a frissítés kínálta lehetőségeket, akkor töltse le [weblapunkról](https://nyomtatvanykitolto-tudastar.axelpro.hu/cikk/kapcsolat/443) a telepítőprogramot és futtassa úgy, hogy a telepítés során ugyanazt a célmappát választja, mint ahová korábban a programot telepítette. Ekkor is megmaradnak a bevitt adatok, csak a program frissül. A frissítés után ismételten aktiválni kell a programot a manuális aktiválás lehetőséggel, hogy a program ellenőrizni tudja, hogy az adott verzióra használatára megfelelő jogosultsággal rendelkezik-e.

#### **Hálózati frissítés**

Ha hálózati módban használja a szoftvert, akkor a közös adatbázis miatt fontos, hogy új verzió esetén minden egyes kliensre telepített példányt egyenként frissíteni kell a manuális frissítés bekezdésben leírtak szerint.

#### **Fontos**

Frissítés előtt érdemes biztonsági mentést készíteni a program teljes mappájáról. A telepítés végén, a program indításakor egy üzenet jelenhet meg, amely figyelmeztet az adatbázis átalakítására. Ez csak akkor jelenik meg, ha a változások között szerepel olyan is, amelyhez át kell alakítani az adatbázist. A figyelmeztető üzenet OK gombjának megnyomása után a program elkezdi az átalakítási folyamatot, ami akár fél óra is lehet. Ez idő alatt a program esetleg nem válaszol, vagy úgy tűnik, hogy lefagyott, többször jelenhet meg folyamatjelző is. Türelmesen végig kell várni, semmiképpen sem szabad megszakítani az átalakítási folyamatot, mert az hibákat és adatvesztést eredményezhet!

#### **Frissítés az ingyenes időszak után**

Ha nagyon régen vásárolta PRO termékünket, és az ingyenes időszak már lejárt, akkor kedvezményes áron frissítheti azt a létező legújabb verzióra a terméktámogatás meghosszabbításával.

#### **Kapcsolódó linkek:**

[Hírek](http://www.axel-nyomtatvanykitolto.hu/hirek)

- [Kapcsolat](https://www.axel-nyomtatvanykitolto.hu/kapcsolat)
- [Megrendelés](https://www.axel-nyomtatvanykitolto.hu/arak)

# **Terméktámogatás**

Szoftverünk PLUS és MAX változatához a terméktámogatási időszak alatt az alábbi szolgáltatásokat nyújtjuk:

- Elérhető legújabb programváltozatok, frissítések letöltése
- Jogszabályi változások követése
- Ügyfélszolgálat és segítségnyújtás elérhetőségeinken
- Aktiválási lehetőségek gépcsere, operációs rendszer változás esetén
- Egyéb online kapcsolatot igénylő szolgáltatások

Az ingyenes terméktámogatási időszak hosszát weblapunkon az árak menüpontban tesszük közzé. A szoftver egyszeri megvásárlása után semmilyen kötelező plusz költség nincs, a szoftver korlátlan ideig használható, korlátlan számú számla állítható ki. Az ingyenes terméktámogatási időszak lejárta után sem kell semmit fizetni, tovább használható a szoftver az eredeti számítógépen az eredeti operációs rendszeren, mivel a programba épített részletes beállításokkal egyes esetekben a jogszabály változásoknak megfelelően tudja szoftverét konfigurálni. Ha az adott programpéldány terméktámogatása lejár, akkor a program erről indításkor figyelmeztető üzenetet jeleníthet meg, ahol lehetőség van a meghosszabbításra.

Az ingyenes terméktámogatási időszak után rendszerünk emailben tájékoztatást küld a megadott kapcsolattartási címre, amely tájékoztatást nyújt a további lehetőségekről. Ezen felül a szoftveren belül a kezdő ablakban a "A terméktámogatás lejárt" piros feliratra kattintva, majd a rendelést leadva is meghosszabbítható a terméktámogatás. A meghosszabbítás úgy is lehetséges, hogy weblapunkra bejelentkezik az ügyfélkód segítségével, az ügyfélmenün belül a Programjaim menüponton kattint, majd a "Frissítés és terméktámogatás hosszabbítás" linket választja és a megjelenő ablakban a rendelés leadja. A terméktámogatás meghosszabbításának kifizetése után ismételten el kell végezni az aktiválást, az Aktiválás gombra (Sárga kulcs ikon) kattintva, azonban itt kódokat már nem kell megadni.

A terméktámogatás nem kötelező, hanem egy választható opció. A terméktámogatás lejáratát követően bármikor lehetőség van azt meghosszabbítani, amikor szükség van rá, például ha olyan frissítés jelenik meg, amelyet Ön igénybe kíván venni, vagy ha át szeretné helyezni a programmot egy új számítógépre.

Fontos, hogy a terméktámogatási időszak lejárta után, ha nem kívánja meghosszabbítani, akkor a programot ne helyezze át új számítógépre, és ne frissítse vagy változtassa az operációs rendszert sem, mert ez esetben a szoftver nem indítható addig, amíg az újraaktiválás meg nem történik, ez pedig a terméktámogatási időszakon kívül nem lehetséges. Amennyiben valamilyen kérdés merül fel a lejárt terméktámogatású program kezelésével, használatával, funkcióival kapcsolatban, úgy az F1 billentyűt megnyomva előhívható a használati útmutató és az online elérhető AXEL PRO Tudástár, mely segítséget nyújt ilyen esetekben.

Amennyiben Ön a terméktámogatás ideje alatt, vagy az után csomagváltást eszközöl, úgy a terméktámogatás ideje nem hosszabbodik meg, mivel ez két független szolgáltatás. A csomagváltáskor nem kell egy teljesen új programot vásárolni, hanem a meglévő programcsomag

a meglévő adatokkal kerül kibővítésre egy váltási díj ellenében.

#### **Kapcsolódó linkek:**

- [Árak](https://www.axel-nyomtatvanykitolto.hu/arak)
- · [Ügyfélmenü](https://www.axel-nyomtatvanykitolto.hu/bejelentkezes)

# **Gyakori kérdések**

#### Ügyfélszolgálatunkra érkező leggyakoribb kérdések, és azokra adott válaszok.

Ügyfélszolgálatunkra érkező megkeresések nagy része olyan kérdésekből tevődik össze, amelyek pontosan és részletesen megtalálhatóak a **Tudástárban** is, illetve vannak rendszeresen felmerülő kérdések, amelyeket az alábbi címen gyűjtöttünk össze: [www.nyomtatvanykitolto-tudastar.axelpro.hu/faq](https://nyomtatvanykitolto-tudastar.axelpro.hu/faq)

# **Tippek**

Szoftverünk egy olyan innovatív, professzionális nyomtatványkitöltő és dokumentum-szerkesztő program, mellyel örökre elfelejtheti a kézzel írt borítékokat és a feladóvevények hosszadalmas manuális kitöltését. Segítségével egyszerűen készíthet akár törzsvásárlói kártyákat vagy árucímkéket, beimportálhatja partnerei adatait és készíthet tömegesen borítékokat.

#### **Ezúton szeretnénk kiemelni néhány nagyon hasznos lehetőséget.**

- A programban nem csak egyesével lehet kitölteni a borítékok címzését, hanem nagyon egyszerűen Excel-ből is importálhatóak az adatok, így tömeges boríték nyomtatásra is van mód.
- A program gombjain való egérkattintás helyett használható az ALT+(aláhúzott betű) billentyűkombináció is.
- A borítékokra, vagy a címkékre egyszerűen elhelyezhető QR-kód is. A QR-kódba bármilyen szöveges információ eltárolható és bármely okostelefonnal leolvashatóak a QRkódban tárolt adatok.
- Szoftverünk folyamatosan új lehetőségekkel bővül, amelyeket hosszú ideig ingyenesen biztosítunk. Érdemes beállítani, hogy a program indításonként keressen új verziót.
- A sárga, előugró segítség bármikor kikapcsolható a**Beállítások** főmenüben az "**Előugró sárga segítség az egérkurzornál**" kapcsolóval.
- Érdemes beállítani a biztonsági mentést, annak ellenére is, hogy az adatbázis nehezen sérül meg és önjavító algoritmusokat tartalmaz.
- A FREE változat korlátlan ideig használható, minden alapfunkció elérhető. Prémium funkciókhoz a különböző csomagváltozatok használhatóak.
- Gépcsere esetén a program egyszerűen áthelyezhető másik számítógépre.
- Szoftverünk szinte bármilyen más ügyviteli rendszerrel integrálható az axelprint:// URI protokoll segítségével. Így teljesen automatizálhatja a nyomtatási folyamatokat.

# **Telepítés**

# **Demó telepítés**

A program mindenkori legfrissebb telepítője weboldalunkról tölthető le. A telepítés (mindegyik változat) a megfelelő telepítő állomány futtatásával indul. A megvásárolható változatot nem kell külön letölteni, mivel bármelyik változatot lehet aktiválni.

A megjelenő ablakban a **Tovább** feliratú gombon kell kattintani. Ha egyetért a végfelhasználó licensz szerződés feltételeivel, akkor válassza az "Elfogadom a szerződést" lehetőséget, majd ismét a **Tovább** gombon kell kattintani. Ez után megadható, hogy hova kerüljön a telepített szoftver, ezt célszerű változatlanul hagyni. Ha megfelel az automatikusan felajánlott könyvtár, akkor válassza újra a **Tovább** gombot. A telepítés végén jelölőnégyzettel beállítható, hogy most el szeretné-e indítani a programot. Kattintson a **Befejezés** gombra. A telepítő elhelyez egy ikont az asztalra, és egyet a **Start** menübe. Bármelyiken kattintva elindul a szoftver.

Indításkor a program még nincs aktiválva (élesítve). Ilyenkor a szoftver minden alapfunkciója ingyenesen használható korlátlan ideig, valamint a prémium funkciók is kipróbálhatóak a demókorlátozások figyelembevételével. Aktiválásra csak a PLUS, illetve a MAX programcsomagok esetében van szükség, a FREE verziónál nem kell aktiválni a programot.

Ha már egyszer feltelepítette a szoftvert a számítógépre és ismételten futtatja a weblapról letölthető legfrissebb telepítő programot, majd ugyanazt a célkönyvtárat adja meg, mint ahova a szoftver korábban telepítve lett, akkor az adatok megmaradnak, de a program az új verzióra frissül.

#### **Kapcsolódó linkek:**

- [Nyomtatványkitöltő weboldal](https://www.axel-nyomtatvanykitolto.hu/)
- [Demó letöltés](https://www.axel-nyomtatvanykitolto.hu/letoltes)

### **Több példány telepítése egy gépre**

Több példány használatához a szoftvert több példányban kell telepíteni eltérő mappákba. Az éles változatok esetében a szoftvert több példányban kell megvásárolni is. Több példány rendelése esetén kedvezményt biztosítunk, amelynek mindenkori aktuális összege weblapunkon a **Változatok** menüpontban megtekinthető.

Ami a dolog technikai részét illeti, csak néhány apróságra kell odafigyelni és a szoftver több különböző példánya is probléma nélkül használható egyetlen számítógépen.

#### **Ha még nincs telepítve egyetlen program példány sem:**

- 1. Telepítse az első példányt a normál telepítési módon.
- 2. Nevezze át az asztalon lévő parancsikont. Ehhez kattintson az asztalon lévő ikonon a jobb egérgombbal és válassza az Átnevezés menüpontot.
- 3. Telepítse a második példányt, de a telepítés során használjon eltérő célmappát, amikor ezt a lehetőséget a telepítő program felajánlja.

Ha már van egy példány telepítve a számítógépen és még egyet szeretne telepíteni, akkor az első pont kivételével végezze el a fenti lépéseket.

#### **Kapcsolódó linkek:**

• [Megrendelés](https://www.axel-nyomtatvanykitolto.hu/arak)

### **Gépcsere**

Szoftverünk minden adatot a saját mappájában tárol, ezekkel mi nem rendelkezünk, így számítógép csere esetén a teljes mappát kell áthelyezni az új számítógépre. A telepítőt nem kell futtatni és kódok megadására sincs szükség. Új számítógépre történő áthelyezésre a terméktámogatási időszak alatt van lehetőség.

Videós segítség:<https://www.youtube.com/watch?v=od1THtU9sX8>

Ha a programot egy másik számítógépre szeretné áthelyezni, akkor ezt az alábbi módon végezheti el:

#### 1. **Kilépés**

Lépjen ki a szoftverből és várjon egy percet, hogy minden mentési folyamat végbemenjen! Az áthelyezés akkor végezhető el, ha a szoftver nem fut.

#### 2. **Mappa helyének megkeresése**

Keresse meg, hogy a program mappája hol található a régi számítógépen. Az alapértelmezett útvonal a **C:\AXELPRINT\** mappa. A mappát úgy tudja a legkönnyebben megtalálni, ha az asztali parancsikonon a jobb egérgombbal kattint, majd a **Tulajdonságok** menüpontot választja. Az **Indítása helye** beviteli mezőben található az a mappa, amelyben a program található. Ha nincs asztali parancsikon, akkor a Windows **Fájlkezelő** funkciójában a **Keresés** funkcióval keressen az *AXELPRINT* kifejezésre.

#### 3. **Régi mappa elmentése**

A program régi számítógépen lévő mappáját mentse el! Szoftverünk minden adatot, beállítást a saját mappáján belül tárol. Ezt a mappát mentse el pendrive-ra, vagy külső merevlemezre, esetleg valamilyen hálózati eszközre, vagy bármilyen biztonságos helyre a benne található összes fájllal együtt. Ezen adatok kizárólag a felhasználónál érhetőek el, cégünk ezen adatokkal nem rendelkezik.

#### 4. **Új számítógépre felmásolás**

Az új számítógépre másolja fel az adathordozóról a korábban elmentett mappát! Az új gépen a weblapunkról letölthető telepítőt nem kell futtatnia. A mappa új gépre felmásolása a Windows **Fájlkezelő** funkciójával lehetséges.

#### 5. **Parancsikon létrehozása**

Hozzon létre az asztalon egy ikont, amely a program indító fájljára mutat. Ha a Windowsban az **axelprint.exe** fájlra kattint a jobb egérgombbal, akkor az előugró menüben a **Küldés** \ **Asztal (parancsikon létrehozása)** menüponttal hozható létre az asztali parancsikon, amellyel kényelmesen indítható a program.

#### 6. **Indítás**

A parancsikonon kattintva indítható a program. Az új számítógépen történő első indításnál meg kell adni az áthelyezés okát a megjelenő ablakban. Itt a beviteli mezőbe röviden, néhány szóban írja le, hogy miért helyezte át a programot.

Győződjön meg róla, hogy minden adat megtalálható-e a programban. Ha az ellenőrzés során azt tapasztalja, hogy adatok hiányoznak, annak oka az lehet, ha nem a megfelelő mappát mentett le a régi gépről, hanem például egy korábbi biztonsági mentést, vagy egy demó változatot. Ez esetben ismételje meg a folyamatot a "Mappa helyének megkeresése" lépéstől kezdve.

#### 7. **Törlés**

Ha az áthelyezés sikeres és a programban minden szükséges adat megtalálható, akkor a régi számítógépről a szoftvert törölni kell, mert a szoftver egy megvásárolt példánya egyszerre egy helyen lehet.

Ha nem másik számítógépre szeretné a programot áthelyezni, hanem a számítógép operációs rendszerét teljesen újra szeretné telepíteni, akkor is a fenti lépések szerint kell eljárni.

#### **Elveszett program esetén:**

Mindenképpen ellenőrizze, hogy a valóban elveszett-e a program. Ehhez keressen rá a számítógépen,

hogy **axelprint.exe** vagy **axelprint.fdb** fájlok, vagy bármilyen **.fdb** kiterjesztésű fájl megtalálhatóe a számítógépen. A programba bevitt adatok kizárólag a felhasználónál érhetőek el, cégünk ezen adatokkal nem rendelkezik.

Szoftverünk telepítője soha semmilyen esetben nem töröl és nem ír felül adatbázisfájlokat, még esetleges hiba esetén sem. Amennyiben a frissítés után azt tapasztalja, hogy egy üres demó változat indul el, az azért lehet, mert telepítéskor a korábbitól eltérő célmappát választott, így egy új üres demó példány is felkerült a számítógépre egy másik mappába, valamint esetleg az asztali parancsikon felülíródott. Ebben az esetben keresse meg a szoftver eredeti mappáját és az abban lévő axelprint.exe fájlra mutató parancsikont helyezzen ki az asztalra.

Ha a program elveszett, törlődött, vagy ellopták és nem készült biztonsági mentés sem, akkor ingyenesen biztosítunk a terméktámogatási időszak alatt egy új üres példányt. Ehhez kérjük küldjön részünkre emailben egy cégszerűen aláírt, szkennelt írásos nyilatkozatot, amelyben leírják az adatvesztés körülményeit.

Erre vonatkozóan egy minta itt található:

<https://www.axel-szamlazo-program.hu/letoltes?file=jegyzokonyv-minta.doc>

Kizárólag akkor van mód az ingyenes új példány igénylésére, ha a szoftvert rendeltetésszerűen, a használati útmutatóban írtak szerint használták. Új példány igénylése nem lehetséges, ha az adatvesztés a nem rendeltetésszerű használatból, vagy alapszintű számítógépes ismeretek hiányából ered.

Ha a program adatbázis fájlja nem veszett el, hanem az Ön rendelkezésére áll, de a program

fájljai közül néhány hiányzik valamilyen okból, akkor a telepítőprogram futtatásával a hiányzó fájlok pótlásra kerülnek. A telepítő futtatása soha nem ír felül adatbázisfájlokat, de pótolja a hiányzó egyéb fájlokat.

#### **Előforduló üzenetek:**

*"Ezzel a rendelési kóddal már egy másik program élesítve lett, ezért egy új program nem élesíthető ismét demó állapotból. Keresse meg a korábban már élesített adatbázisfájlt!"*

Az üzenet akkor fordulhat elő, egy az új számítógépre egy új üres demó példányt telepített, nem pedig a korábbi mappát másolta fel az új gépre. Mivel a program korábban már élesítve lett és valószínűleg vannak benne fontos adatok, így egy új üres demó példány nem aktiválható. Kérjük végezze el a fenti listában a "**Mappa helyének megkeresése**" pontban írtakat!

*"Adatvesztés miatt a program új példánya lett telepítve, ezért a régi példány már nem aktiválható!"*

Az üzenet akkor fordulhat elő, ha korábban jelezte részünkre, hogy adatvesztés történt és nincs biztonsági mentés, ezért kéri egy új üres példány aktiválását, majd később mégis megtalálja a régi változatot és azt elindítja. Ilyen esetben a régi változat már nem lesz használható.

*"Ezen programpéldány terméktámogatási időszaka lejárt, ezért nem aktiválható ismét a program egy új környezetben. Használja a programot az eredeti gépen, vagy hosszabbítsa meg a terméktámogatási időszakot!"*

Az üzenet azért jelentkezik, mert a terméktámogatási időszakon kívül a program az eredeti számítógépen használható marad változatlan operációs rendszer mellett, de új gépre nem helyezhető át és változtatott operációs rendszeren nem futtatható. A terméktámogatás meghosszabbítási lehetőségeiről korábban tájékoztató emailt küldött rendszerünk. Kérjük tekintse meg a tudástárban a **Terméktámogatás** témakört.

*"Az adatbázis fájl attribútuma írásvédett, vagy nincs megfelelő fájl szintű jogosultság a módosításhoz"*

a) A Windows funkcióival ellenőrizze, hogy a fájl írásvédettségi attribútuma nincs-e bekapcsolva. Ehhez a Windows **Fájlkezelő** alkalmazásában kattintson a **jobb egérgombbal** az **axelprint.fdb** fájlon, majd válassza a **Tulajdonságok** menüpontot. Az Attribútumok résznél az **Írásvédett** jelölőnégyzet **ne legyen** bekapcsolva.

b) A szoftvert **ne a** *Program Files* mappa alá helyezze, hanem a C: meghajtóra, például az alapértelmezett **C:\AXELPRINT** mappába. Ez megoldhatja a jogosultsági problémát.

c) Ellenőrizze, hogy más program nem-e használja az adatbázisfájlt és ha igen, akkor abból lépjen ki.

d) Futtassa a szoftvert rendszergazdaként úgy, hogy az asztali parancsikonon a **jobb egérgombbal** kattint és **Futtatás rendszergazdaként** menüpontot választja.

e) Ellenőrizze, hogy az operációs rendszer fájlokra és felhasználókra vonatkozó jogosultságai megfelelően vannak-e konfigurálva

*"A művelet nem végezhető el, mert a Windows gépóra beállítása hibás. Állítsa be a helyes dátumot és időt!"*

Az üzenet azt jelzi, hogy a Windows-ban a számítógépen rosszul van beállítva a dátum. A

Windowsban kattintson a **jobb egérgombbal** a képernyő jobb alsó részén található **dátum és idő kijelzésen**, majd válassza a **Dátum és idő beállítása** menüpontot. Itt állítsa be a dátumot úgy, hogy a helyes értéket mutassa és ezután ismételje meg a műveletet a programban. Mindig ügyeljen rá a későbbiek során is, hogy a gépóra a megfelelő dátumot mutassa.

A gépcsere menete csak a PLUS és a MAX programcsomagokra vonatkozik.

# **Hálózati telepítés**

MAX programcsomag vásárlása esetén korlátlan számú számítógépen tudja használni a programot, távolról is el tudja érni, így több felhasználó tudja kezelni a programot. A hálózati működés a weblapunkról letölthető demó verzióban is tesztelhető.

#### **Előfeltételek:**

- MAX programcsomag megléte
- FIX IP cím beállítása
- Minimális jártasság a számítógép és a tűzfal beállításaiban

### **Hálózati működés beállítása:**

#### **A) Telepítés belső hálózaton vagy távoli számítógépek között Interneten keresztül**

Ebben az esetben csak az adatbázis van megosztva a két számítógép között. Előnye: Egyszerre több felhasználó tudja használni a programot.

#### 1. **Telepítés a szerverre**

Telepítse a programot egy olyan szerver számítógépre, amelynek bekapcsolva kell lennie, ha másik gépről el szeretnék érni a programot.

#### 2. **Fix IP beállítása**

Adjon statikus IP címet a szervernek.

a) Ha egy routerhez csatlakoznak: a Windows hálózati beállításainál tudja beállítani, de egyes router típusok esetén a dhcp beállítások alatt a cím lefoglalásnál is.

b) Külső hálózat esetén távoli gépek között a szerver internetkapcsolatához rendeljen a szolgáltatójánál statikus IP címet, vagy használjon VPN-t.

#### 3. **Telepítés a kliensekre**

Minden kliens gépre egyenként telepíteni kell a programot, de fontos hogy a kliens gépeken telepítés után törölni kell az axelprint.fdb fájlt.

#### 4. **Elérési útvonal beállítása**

Minden számítógépen külön-külön a telepítési mappában található setup.ini fájlban állítsa be az adatbázisfájl elérési útvonalát a szerver külső IP címével és a szerveren az adatbázisfájl útvonalával.

**például**: db=192.168.1.123:c:\axelprint\axelprint.fdb

- A megfelelő működés érdekében a szerveren és a kliensen is szerepelnie kell mindkét adatnak (IP cím és elérési útvonal) a db= rész után.

- Az adatbázisnak a szerver számítógépre kapcsolódó fizikai meghajtón kell lennie, virtuális vagy hálózati meghajtón nem lehet.

#### 5. **Firebird telepítése**

Telepítse a szerverre a firebird szuper-szerver változatát alkalmazásként, és engedélyezze a tűzfalban és a vírusirtóban is. A telepítőprogramot szoftverünk telepítési mappáján belül

#### a network almappában találja (2.5.0.26074\_1 szuper-szerver változat)

#### 6. **Tűzfal beállítása**

A tűzfal programban engedélyezze a szerveren a Firebird-öt és a 3050 számú portot a klienseken és a szerveren egyaránt (a Windows tűzfalban a speciális beállításoknál tudja ezt megtenni, új szabály rögzítésével.)

#### 7. **Kapcsolat ellenőrzése**

Ellenőrizze a kapcsolatot és a program működését.

#### 8. **Biztonsági beállítások**

A program beállításainál hozzon létre felhasználókat és állítson be jogköröket, a Beállítások menüponton belül a Biztonság gombra kattintva.

A program az első indításnál érzékelheti az új számítógépes környezetet. A megnyíló ablakban a beviteli mezőben adja meg a gépcsere okát (pl. hálózati beállítás)

#### **B) VPN (ajánlott)**

- 1. **Töltse le** és telepítse a RADMIN szoftvert a szerver gépre.
- 2. A megjelenő ablakban válassza a **Hálózat létrehozása** lehetőséget:

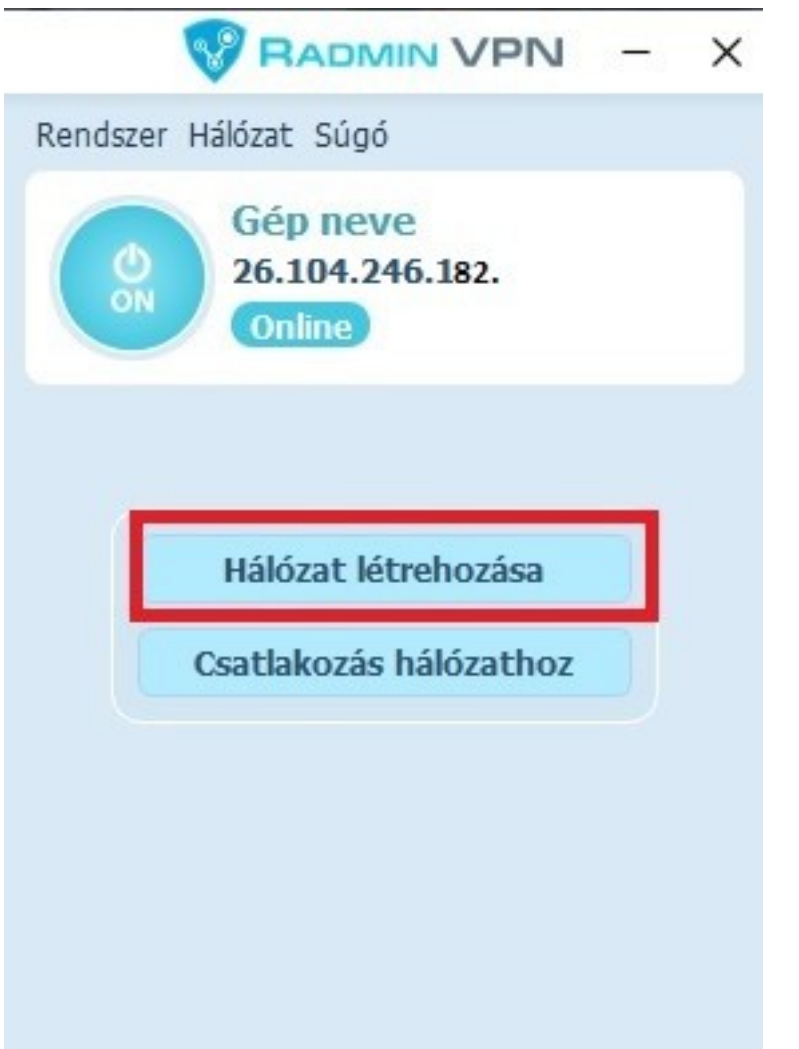

3. Adjon meg egy tetszőleges hálózatnevet és jelszót, majd kattintson a **Létrehozás** gombra:

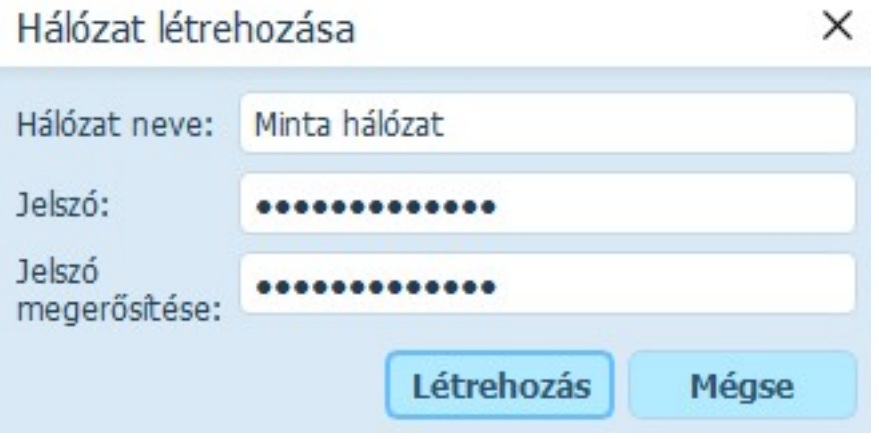

#### 4. A kliens számítógépre is töltse le a Radmin VPN szoftvert.

5. Indítsa el a szoftvert, majd kattintson a **Csatlakozás hálózathoz** gombra:

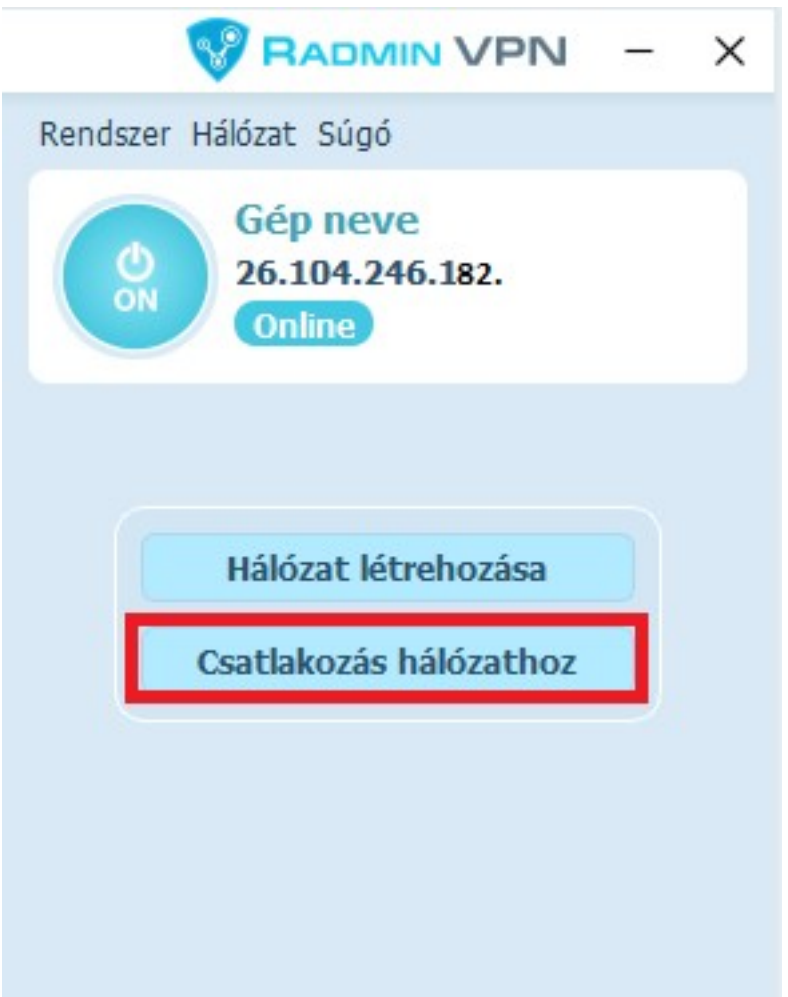

6. Írja be a korábban megadott hálózatnevet és a jelszót, majd kattintson a **Csatlakozás** gombra:

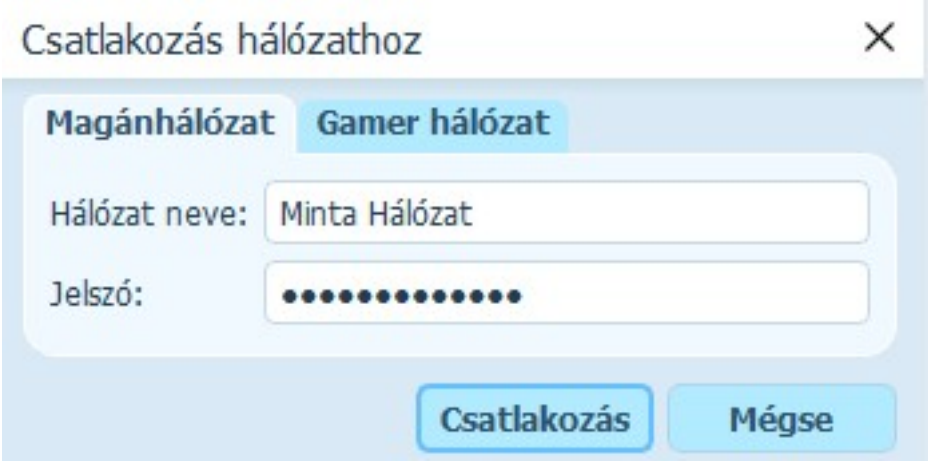

7. Végezze el a fenti A) bekezdés 3. pontjától a beállításokat. A setup.ini fájlban a szerver gépen **megjelenő** IP címet kell feltüntetni:

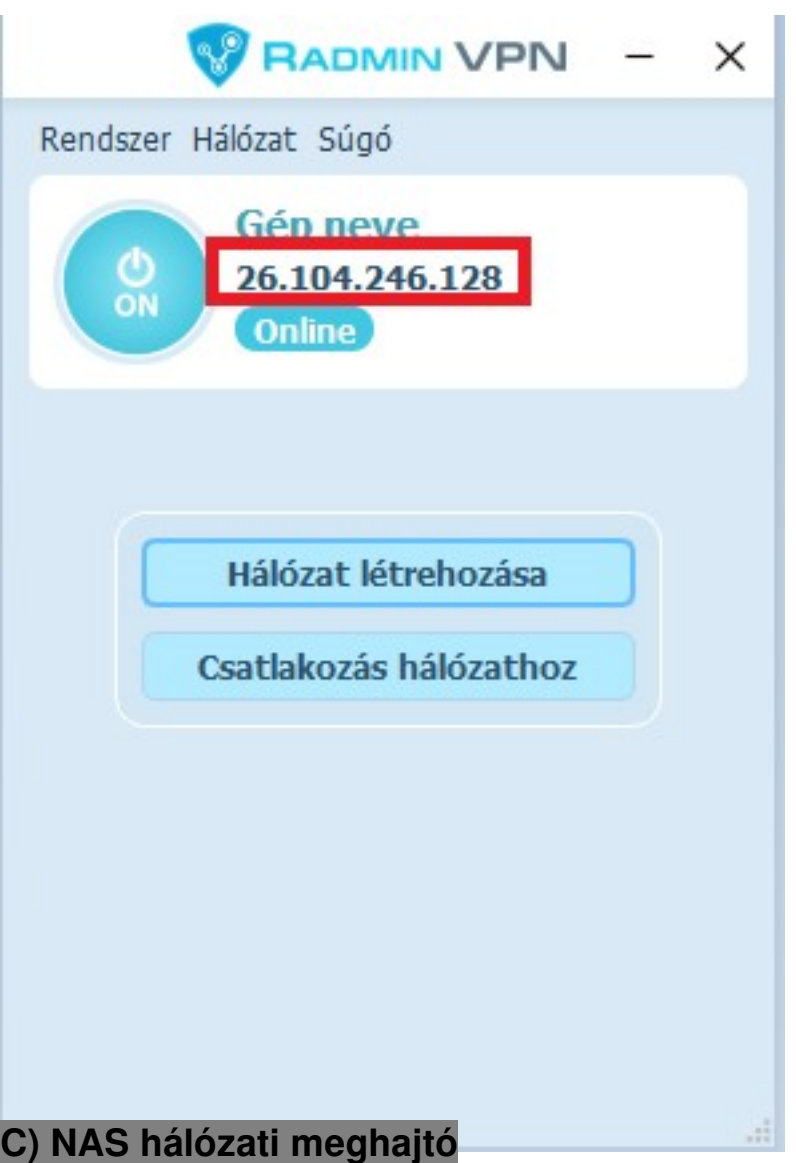

Szoftverünk telepíthető NAS (hálózati) meghajtóra, de ez nem egyenértékű a fentiekben részletezett hálózati használattal. Ha egy NAS-ra telepíti (vagy helyezi át) a program mappáját és az adatbázisfájlt, akkor különböző számítógépekről elérhető a program a NAS eszközben elvégzett beállítások szerint, azonban egyszerre mindig csak az egyik helyről futtatható. Teljes értékű párhuzamos hálózati működéshez ne használjon NAS-t, hanem a fenti több pontba szedett iránymutatást kövesse.

#### **D) Windows Távoli Asztali Kapcsolat**

A távoli asztali kapcsolat használatához esetleg windows licenszeket kell vásárolni, ezért kérjük tájékozódjon ezzel kapcsolatban a Microsoftnál. A beállításhoz speciális rendszergazdai szaktudás szükséges.

Miután a távoli asztal konfigurálása megtörtént, a szerveren hozzon létre különböző mappákat (c:\axelprint, c:\axelprint2, c:\axelprint3, stb.) az egyes kliensek számára, ezek mindegyikében a normál telepítés szerinti fájlok legyenek, axelprint.fdb kivételével. A setup.ini fájlokban legyen db=Ipcím:c:\mappanév\axelprint.fdb. Minden egyes asztalhoz hozzon létre egy-egy ikont, amelyik rendre c:\axelprint1\axelprint.exe, c:\axelprint2\axelprint.exe, stb. fájlokra mutat. Az adatbázisfájl (axelprint.fdb) helyezze el

egy külön mappában.

#### **E) Egyéb távelérési megoldás:**

Ilyenkor egy távoli számítógépről tud csatlakozni a szerver számítógépre.

Előnye: Nem csak az AXEL PRO Programot, hanem bármelyik más programot is tud használni az adott számítógépen. Nincs szükség az adatbázis elérési útvonalának megadására. Hátránya: egyidejűleg csak egy felhasználó tudja használni a programot.

#### **Lehetőségek:**

- RealVNC (fizetős)
- RADMIN VPN (ingyenes)
- TightVNC (ingyenes)
- TigerVNC (ingvenes)

# **További beállítások:**

**Hálózati biztonság:** Tovább növelhető a biztonság, ha nem csak az AXEL PRO-ban állít be felhasználónevet és jelszót, hanem adatbázisszinten is a Firebird szerverhez. Ez a Firebird telepítési mappájának bin almappájában a következő parancs használatával végezhető el:

gsec -user sysdba -pass RÉGIJELSZÓ -mo sysdba -pw ÚJJELSZÓ

Új jelszó beállítása esetén a setup.ini fájlban a NETWORK csoporton belül a pass= érték után kell beállítani, hogy a kliens milyen jelszóval kapcsolódjon a szerverhez.

Akkor is szükséges lehet a pass= érték kitöltésére, ha a Firebird telepítésekor egyedi jelszó lett meghatározva, vagy ha olyan operációs rendszerre lett telepítve a firebird, amely véletlenszerű jelszót hozott létre.

**Kliensek megkülönböztetése**: Hálózati üzemmódban a beállítások többsége minden kliensre egységesen vonatkozik, azonban a hálózati környezetből adódóan bizonyos beállítások kliensenkénti megadására is lehetőség van a setup.ini fájl segítségével.

Ha több program mappával rendelkezik, akkor minden kliensen a saját program mappában lévő setup.ini használható az egyedi beállítások konfigurálásához.

Ha egyetlen program mappát használ (csak távoli asztal esetén), akkor kliensenként eltérő parancsikonokat kell létrehozni, amelyeknél a -c1 ... -c99 indítási paraméterek valamelyikét beírják a cél beviteli mezőbe. Ezzel egyidejűleg a program telepítési mappájában setup\_1.ini ... setup\_99.ini fájlok létrehozása szükséges.

### **Fontos információk:**

- A legtöbb művelet párhuzamosan egyszerre használható különböző felhasználók által, de bizonyos lehetőségek nem. Ha a másik gépen egy ablak nyitva van, akkor az F5 billentyűvel, vagy a szűrés/rendezés módosításával frissíteni lehet a táblázatot.
- Megosztott mappára, vagy meghajtóra nincs szükség, a problémák elkerülése érdekében ne használjon megosztott mappát se a program, se az adatbázis számára. Ha a szerver gépen is használni szeretnék a programot, akkor ott is be kell állítani a setup.ini fájlban az IP címen keresztüli elérést. Az axelprint.fdb fájlból csak egy lehet, amely a szerveren kerül elhelyezésre.

Interneten keresztül történő elérés esetén a szerver feltöltési sebessége és egyéb tényezők is befolyásolják a kapcsolat sebességét, és emiatt jóval lassabb lehet a kapcsolat, mint belső hálózat esetében.

- Fontos, hogy a klienseken és a szerveren található telepített programpéldányok verziója mindig azonos legyen! Ha a program frissítésre kerül, akkor minden további kliensen is egyenként el kell végezni a frissítést a weblapunkról letölthető telepítőprogram ismételt futtatásával.
- A hálózati használat beállításához szükséges műveletek speciális szaktudást kívánnak és nagyban függnek a jelenleg a cégnél alkalmazott infrastruktúrától, ezért a hálózati környezet kiépítéséhez rendszergazda segítségét érdemes igénybe venni, aki konfigurálja a hálózatot és megfelelő jogosultságokat állít be.
- Szakszerűtlen beállítás vagy nem megfelelő infrastruktúra esetén előfordulhat, hogy a szoftver indokolatlanul lassan fut, vagy el sem indul, illetve fennáll a kockázata az adatvesztésnek, illetve annak, hogy az adatok illetéktelenek számára elérhetőek lesznek. Javasoljuk, hogy a hálózati konfigurálást szakemberrel végeztesse! A hálózati használat csak az AXEL PRO MAX termék esetében érhető el, a LITE, PLUS és EXTRA változatban nem. A csomagváltás kezdeményezhető az útnyilvántartó programban a Beállítások menüpontra kattintva, a Program beállításoknál, a Névjegy fülön

**Rendszerigény**

belül.

Szoftverünk használatához minden aktuális Windows verzió megfelel.

Bármilyen aktuális PC alapú Windows operációs rendszerrel használható a program.

- A fenti operációs rendszerek valamelyikét futtatni képes hardver
- Minimum 1024\*768 felbontás
- Kb. 100MByte szabad hely, függően a beírt adatok mennyiségétől
- Egér, Billentyűzet
- Nyomtató (A4 formátum nyomtatására képesnek kell lennie)
- Internet kapcsolat (frissítéshez)
- Ujjlenyomat olvasó (opcionális)

A program jelenlegi változata teljes körűen csak a fenti operációs rendszereken használható. Jelenleg nincs Linux, Mac OS X , vagy Windows mobile, illetve egyéb változata, telefonon, vagy pda-n nem futtatható. Windows-tól eltérő operációs rendszerek esetén érdemes megfontolni a virtuális környezetben történő futtatást.

#### A **Windows vezérlőpult**ban a területi és nyelvi beállításokat magyarra kell állítani, hogy a szám és dátum formátumok megfelelőek legyenek.

Windows 8, Windows 7, vagy Vista alatt azok speciális tulajdonságaiból kifolyólag esetleg apróbb jogosultsági beállítások elvégzése szükséges lehet. Ezek az operációs rendszer megfelelő konfigurálásával állíthatóak be.

Előfordulhat, hogy a programot rendszergazdai jogosultsággal kell futtatni. Ez az ikonon a jobb egérgombbal kattintva, a tulajdonságokat választva a kompatibilitás fülön állítható be.

# **Virtualizáció**

A rendszerigény témakörben írtak szerint szoftverünk teljeskörűen csak Windows operációs rendszer alatt üzemeltethető. Azonban létezik megoldás Linux, Mac OS X, vagy egyéb operációs rendszer alatt történő futtatásra is virtuális gép, vagy emulátor programok használatával.

A virtuális környezetben történő futtatás során a megfelelő működés nem garantálható, illetve ezekhez technikai támogatást nem tudunk nyújtani, de célszerű kipróbálni a különböző virtualizációs lehetőségeket.

### **Wine**

A Linux különböző disztribúcióira letölthető ingyenes emulátor program, amellyel Windows alapú programok futtathatóak.

Webcím: [www.winehq.org](https://www.winehq.org)

### **VirtualBox**

Az Oracle által fejlesztett ingyenes virtuális gép program, amely segítségével bármilyen operációs rendszer elindítható Windows, OS X, vagy Linux alatt. Webcím[:](https://www.virtualbox.org/) [www.virtualbox.org](https://www.virtualbox.org/)

### **QEMU**

Ingyenes virtális gép program Linux alá: Webcím: [qemu.org](https://qemu.org)

### **WMWare**

Számos virtuálizációs technikát kínáló cég, fizetos emulátor programokkal. Webcím: [www.vmware.com](https://www.vmware.com)

# **CrossOver**

A Wine továbbfejlesztett, fizetős változata, amely Mac OS X alatt is elérhetővé teszi a Windows alapú programok futtatását.

Webcím: [www.codeweavers.com/products/crossover](https://www.codeweavers.com/products/crossover)

#### **Kapcsolódó linkek:**

[Wine](http://www.winehq.org)

- [VirtualBox](https://www.virtualbox.org/)
- $\bullet$  [QEMU](http://qemu.org)
- [WMWareg](http://www.vmware.com)
- [CrossOver](http://www.codeweavers.com/products/crossover)

# **Biztonsági mentés**

A program minden adatot ment. Ennek ellenére célszerű időnként a program telepítési mappájáról biztonsági mentést készíteni pendrive-ra, másik merevlemezre, vagy CD-re.

# **Automatikus biztonsági mentés**

Szoftverünk beépített biztonsági mentés készítő funkcióval is rendelkezik, amelynek segítségével egyszerűen elvégezhetőek a mentések. A **Beállítások** főmenü **Működés** füle alatt a **Biztonsági beállítások** gomb megnyomása után válassza a **Mentés és naplózás** fület. Itt bekapcsolható, hogy a program minden kilépéskor automatikusan a háttérben készítsen-e másodlagos biztonsági mentést a központi adatbázisról. A mentés helyének egy tetszőleges mappa állítható be. Beállítás szerint a program mindig az utolsó néhány mentést őrzi meg, helytakarékossági szempontból. Ha az adott könyvtárban a biztonsági másolatfájlok száma eléri a meghatározott limitet, akkor a másolat készítése előtt a legrégebbi fájl törlődik.

Hálózati működés esetén az automatikus biztonsági mentés csak akkor használható, ha a kliens gép felhasználójának fájl szintű jogosultsága van az adatbázis elérésére. Ennek hiányában a mentést a szerveren kell elvégezni manuálisan.

# **Manuális biztonsági mentés készítése**

A biztonsági mentés készítése előtt ki kell lépni a programból. A teljes mappa elmentése elvégezhető a **Windows**-ból (Intéző, Sajátgép), illetve más külső programból (pl. TotalCommander), vagy CD-író programból. Fájlok és mappák másolásával, mentésével kapcsolatban tekintse meg a Windows súgóját, vagy hívja a Microsoft ügyfélszolgálatát.

Az automatikus biztonsági mentés funkció csak a PLUS és MAX változatokban érhető el, a FREE változatban nem.

# **Jelszavas védelem**

A programhoz való hozzáférést a **Beállítások** főmenü **Működés** füle alatt a **Biztonsági beállítások** gombján kattintva lehet beállítani az alábbiak szerint:

#### **Bárki hozzáférhet a programhoz**

A programhoz minden olyan személy hozzáférhet, aki rendelkezik a megfelelő jogosultságokkal a helyi számítógépen a **Windows**-ba történő belépésre. A szoftver az indításhoz nem kér jelszót.

#### **Egyszerű jelszavas védelem**

Egy tetszőleges jelszót állíthat be, így csak az tudja indítani a programot, aki ismeri a jelszót. A jelszó megadása után minden funkció elérhető.

#### **Elfelejtett jelszó**

Ha a számítógépen lévő program indítása jelszóval van védve és az alábbi üzenet jelenik meg:

*A szoftver rendszergazdája jelszóval védte le a program indítását. Kérjük adja meg a felhasználónevet és a hozzá tartozó jelszót a bejelentkezéshez.*

Akkor ez arra utal, hogy a **Beállítások** főmenü **Működés** füle alatt a **Biztonsági beállítások** gombján kattintva a szoftver egy felhasználója jelszavas védelmet állított be akár az**Egyszerű jelszavas védelem**, akár a **Fejlett jogosultsági beállítások** opcióval.

Ha a programba történő belépéshez a jelszót nem tudja, akkor a program megrendelésekor Ön által megadott kapcsolattartási emailcímről küldjön részünkre üzenetet és csatolja az adatbázisfájlt (**axelprint.fdb**), például Google Drive szolgáltatás segítségével, hogy a jelszót eltávolíthassuk. Erre kizárólag rendkívüli esetben van lehetőség szigorú adatvédelmi szabályok betartása mellett. Miután elküldi részünkre a fájlt, válaszunkig a program nem használható.

(Fontos, hogy nem szabad összekeverni a programba történő belépéshez használt jelszót, a weblapunkon az ügyfélmenübe történő belépéshez szükséges jelszóval, ez két teljesen különböző dolog!)

### **Fejlett jogosultsági beállítások**

A bizonyos műveleteket tiltó, vagy engedélyező jogosultságok nem közvetlenül a felhasználókhoz rendelhetőek, hanem jogkörökhöz, a jogkörök pedig a felhasználókhoz. Ezáltal egy új felhasználó (új alkalmazott) esetén nem szükséges ismét részletesen testre szabni a jogosultságokat, valamint több azonos jogkörrel rendelkező felhasználó esetén nem kell egyenként beállítani a jogokat.

Hozzon létre jogköröket az ablak felső részén található **Jogkörök** fülön kattintva. Minden jogkörhöz be kell állítani egy tetszőleges megnevezést (például Csökkentett, Adatfelvivő, Könyvelő, stb.), majd jelölőnégyzetekkel beállítható, hogy milyen jogok tartozzanak hozzá. Egy jog kijelölésekor a lista alatt megjelenik a joghoz tartozó részletes leírás.

Hozzon létre felhasználókat és minden felhasználóhoz állítson be egy jogkört, valamint egy felhasználónevet és jelszót. Legyen minden felhasználónév egyedi! Beállítható, hogy ne kelljen felhasználónevet megadni bejelentkezéskor csak jelszót. Ekkor fontos, hogy minden jelszó egyedi legyen.

#### **Ujjlenyomat olvasás**

Ha rendelkezik megfelelő típusú ujjlenyomat olvasó készülékkel, akkor biometrikus azonosítással is beléphet a programba. Ezen opció megegyezik a fejlett jogosultsági beállításokkal, azonban a felhasználók szerkesztésekor lehetősége van eltárolni a felhasználó ujjlenyomatából képzett mintát, és bejelentkezéskor az ujjlenyomat olvasó készülékre helyezett ujjal is beléphet. Ebben az esetben kötelező a felhasználóhoz jelszót is beállítani, hogy a belépés sérült kézzel is lehetséges legyen. Fontos tudni, hogy a program a maximális adatbiztonság érdekében a felhasználóhoz nem magát az ujjlenyomatot tárolja le, csak az abból képzett adatokat, amelyek nem visszafejthetőek, tehát ezekből nem reprodukálható a ujjlenyomat.

Hálózati telepítés esetében javasoljuk, hogy mindenképpen állítson be jelszót és részletes jogosultságokat, felhasználókat, jelszavakat.

Az egyszerű jelszavas védelem csak a PLUS és MAX változatban érhető el, a FREE változatban nem. A fejlett jogosultsági beállítások és az ujjlenyomat olvasás csak a MAX változatban érhetőek el, a FREE és PLUS változatban nem.

# **Mentés**

A szoftverben több féle módon van lehetőség a mentésre.

### **Mentés a dokumentum kitöltésénél**

Ha létrehozott, vagy importált adattáblát az adott dokumentum kitöltéséhez, akkor az adattábla automatikusan elmentésre kerül, akkor is, ha nem töltötte és nem nyomtatta ki a dokumentumot.

Ha a dokumentumot kitölti és bezárja, a program megkérdezi, hogy menti-e a dokumentumot. Amennyiben az **Igen** gombra kattint, akkor a program menti a dokumentumban szereplő adatokat, így a következő kitöltés alkalmával a most a beviteli mezőkbe beírt szövegek lesznek alapértelmezettként beírva. Ebben az esetben a szoftver felülírja az eredeti dokumentumot a beírt adatokkal, ezért bizonyos esetekben érdemesebb először egy új dokumentumot létrehozni, majd ezt menteni, így az eredeti dokumentum nem kerül felülírásra.

Ha a bezáráskor megjelenő ablakban a **Nem** gombra kattint, akkor a program nem menti a kitöltött adatokat, azonban az adattábla ilyenkor is mentésre kerül.

### **Mentés a dokumentum szerkesztésénél**

Amennyiben szerkeszti a dokumentumot, akkor többféle módon mentheti a program az adatokat, a módosításoktól függően.

A szoftver minden esetben rákérdez a mentésre, ha a mezők pozíciójában változás állt be, vagy új mező került a dokumentumra.

Ilyenkor a **piros X-**el bezárva az ablakot, megjelenik egy kérdés, hogy "Szeretné-e menteni az elvégzett módosításokat?".

Ha az **Igen** gombra kattint, akkor a szoftver menti a dokumentumot, az új mezőpozíciókat, a

kitöltési adatokat és más változtatásokat. Figyelni kell arra, hogy ilyenkor a szerkesztésre választott dokumentum a mentéssel felülírásra kerül. Ha nem szeretné a meglévő dokumentumot véglegesen módosítani, úgy érdemes egy új dokumentumot létrehozni, majd annak a módosításait menteni.

Ha a **Nem** gombra kattint, akkor a dokumentumon elvégzett változtatások nem kerülnek mentésre.

Ha betöltött a szerkesztésnél adattáblát is, úgy az sem kerül mentésre, ha a **Nem** gombra kattint.

# **Mentés az ingyenes változatban**

A demó változatban nem végezhető módosítás a dokumentum adatain, vagy a mezőkön, ezért a kitöltési ablakból a kilépésnél feltett kérdés, csak a mezők kitöltött adataira vonatkozik.

### **Mentés demó változatban**

Ha a demó verzióban végez módosításokat, majd kilépéskor a felugró ablakban az **Igen**re kattint, úgy egy újabb információ jelenik meg, melyben tájékoztat arról, hogy a mentés után a dokumentum már csak **MINTA** vízjellel lesz nyomtatható, illetve ismét rákérdez a mentésre.

Ha az **Igen** gombra kattint, a szoftver felülírja az eredeti dokumentumot, melyet a listából kiválasztott, majd módosított, így az ezek után már csak minta vízjellel lesz nyomtatható.

Ha a **Nem** gombra kattint, akkor a program mentés nélkül bezárja a szerkesztett dokumentumot.

### **Mentés fájlba**

PLUS vagy nagyobb változat esetén a dokumentumok ap1 kiterjesztésű fájlba is menthetőek, így lehetőség van az egyedileg létrehozott dokumentumok (mező elrendezések, mező méretek, alapértelmzett kitöltési adatok, dokumentum méret, stb.) másik nyomtatványkitöltő programba történő átküldésére. A betöltés és a mentés a főképernyő táblázatában a jobb egérgombbal vagy az **Infó** gombbal megjelenő menüből választható ki.

### **Biztonsági mentés**

A teljes adatbázisról több módon is készíthető biztonsági mentés.

# **Szerkesztés**

# **Táblázatok Áttekintés**

A program több ablakában találhatóak táblázatok, amelyek megadott szűrési szempontok szerint

listázzák az adatokat. Az adatok kiválogatása általában a táblázat felett található szűrő beviteli mezők segítségével történik.

A táblázatok betűmérete növelhető és csökkenthető a **Beállítások** főmenüben a **Táblázatok betűmérete** legördülő listával. A betűméret növelésével kevesebb sor és kevesebb információ fér ki egyszerre a táblázatban, de jobban láthatóak az adatok.

### **Oszlopok átméretezése**

A program táblázatainak oszlopai átméretezhetőek, hogy könnyebben áttekinthetőek legyenek az adatok. Ehhez mozgassa az egeret két oszlop fejlécének elválasztó vonalára, tartsa nyomva az egér bal gombját, majd mozgassa az egeret balra vagy jobbra. A méretezés végén engedje fel az egér bal gombját. A művelet hatására a kiválasztott oszlop szélessége csökken, vagy növekszik. A többi oszlop mérete úgy változik arányosan, hogy együttesen kitöltsék a teljes rendelkezésre álló területet.

# **Oszlopok ki/be kapcsolása**

A program táblázatainak oszlopai tetszés szerint ki- és bekapcsolhatóak. Ha valamely oszlopra nincs szüksége, akkor kapcsolja azt ki, hogy több adat kiférjen a többi oszlopban. Az oszlopok kikapcsolásával a lekérdezések sebessége is tovább gyorsítható.

Kattintson a táblázat bal felső sarkában a **lila kör** ikonra, vagy a jobb egérgombbal a fejléc bármely részén. A megjelenő előugró menüben az **Oszlopok ki/bekapcsolása** menüponton belül a program felsorolja az összes lehetséges oszlopot. Kattintson a megfelelő menüponton az oszlop láthatóságának módosításához.

Ha több felhasználót állít be a programban, akkor a táblázatok oszlopainak láthatósági beállításai minden felhasználóhoz külön-külön tárolódnak. Ezáltal megoldható, hogy bizonyos felhasználók csak az adatok egy részét láthassák. Ehhez először adjon jogosultságot a **Biztonsági beállítások**nál az adott felhasználónak az oszlopok módosítására, majd lépjen be a csökkentett jogú felhasználónévvel és jelszóval és állítsa be a megfelelő elrendezést. Ezután lépjen ki és teljes jogosultságot adó felhasználónévvel jelentkezzen be, majd kapcsolja ki a csökkentett jogú felhasználó számára az oszlopok láthatóságának módosítását.

### **Keresés**

Ha kitöltéskor a táblázat be van kapcsolva, akkor a táblázat felett egy **Szűrés** beviteli mező látható, amellyel csökkenthető a megjelenített sorok száma. Ezen funkcióval a táblázatban tárolt

adatok között egyszerűen lehet keresni. Kattintson a táblázat feletti **Szűrés** beviteli mezőbe, majd írjon be egy részszöveget. A művelet hatására a táblázat adattartalma megváltozik, csak azok a sorok lesznek láthatóak, amelyek tartalmazzák a megadott szövegrészt.

# **Keresési oszlop kiválasztása**

Az első oszlop adattartalmában történő kereséshez egyszerűen a részszöveget kell beírni. A többi oszlopban történő kereséshez a "2:", "3:", stb. előtagokat lehet használni a szűrő beviteli mezőben.

# **Részszöveg szűrés**

Ha a szűrés beviteli mezőben egy részszöveget ad meg, akkor a program a táblázatban kigyűjti azokat a tételeket, amelyek megnevezése tartalmazza a szűrési mezőben megadott szöveget. Az egyezés keresése nem csak a kezdő karakterek alapján történik, hanem a megnevezés teljes szövegében. Például ha "alma" szűrési szöveget ad meg, akkor a program listázni fogja a "nagy piros alma érett" megnevezésű tételt is, mert szerepel benne a megadott részszöveg.

### **Többszörös részszöveg szűrés**

Nem csak pontos részszöveg illeszkedés használható, hanem többszörös szó alapján tetszőleges sorrendben történő keresés is:

Ha a program szűrési mezőjében a "zöld alma" szöveget adja meg, akkor az "alma kicsi zöld" tétel is megjelenik, mert tartalmazza a zöld és az alma szavakat is. Amennyiben fontos a sorrend, akkor használhatja a szűrési mezőben a zöld+alma kifejezést ahhoz, hogy csak a "zöld alma" részszöveget tartalmazó megnevezések kerüljenek listázásra.

A nyomtatás és exportálás mindig figyelembe veszi a megadott szűrési feltételeket.

# **Szerkesztés áttekintés**

Szerkesztésnél lehetőség van mezők hozzáadására, mozgatására, törlésére, méretezésére.

**A szerkesztés az alábbi módokon indítható:**

a) A kezdő ablakban a dokumentumok listáján a kívánt dokumentumot kiválasztva, majd a **Módosítás** gombra kattintva,

b) A **Kitöltés** ablakban a **Módosítás** kapcsolót bekapcsolva,

c) Egy **Új dokumentum**nál szintén alapértelmezetten szerkesztő módban jelenik meg az ablak.

Amennyiben a dokumentum szerkesztését vissza kívánja vonni, akkor a dokumentum bezárásánál a megjelenő kérdésnél, válassza azt, hogy ne mentse a dokumentumot.

Javasolt, hogy dokumentum módosítás esetén ne a programban alapértelmezetten szereplő dokumentumok kerüljenek módosításra, hanem az Új dokumentum létrehozását használva valamelyik dokumentum alapján hozzon létre egy újat, majd azt módosítsa.

Ez a funkció csak a PLUS és MAX változatokban érhető el, a FREE változatban nem.

# **Meglévő dokumentum módosítása**

Lehetőség van a programban a meglévő dokumentumok módosítására.

Amennyiben nem csak kitölteni kell egy dokumentumot, hanem adatot hozzáadni plusz mező segítségével, vagy a külsejét véglegesen módosítani, úgy **Kitöltés** vagy Új dokumentum létrehozása helyett érdemes a **Módosítás** lehetőségét választani, majd elmenteni a dokumentum új formáját.

Amennyiben a demó programban alapértelmezetten meglévő dokumentum kerül szerkesztésre, úgy utána azt a dokumentumot már csak a **MINTA** vízjellel van lehetőség nyomtatni.

Ez a funkció csak a PLUS és MAX változatokban érhető el, a FREE változatban nem.

# **Új dokumentum létrehozása**

Pár kattintással létrehozható új dokumentum a programban.

Amennyiben nem csak kitölteni, vagy szerkeszteni akar egy dokumentumot, úgy az **Új dokumentum** létrehozásával egy teljesen egyedi dokumentumot van lehetőség létrehozni. Ebben az esetben mind az üres dokumentum típusát, mind a szükséges mezőket szabadon lehet megválasztani, így akár egy teljesen egyedi dokumentum is létrehozható.

Ez a funkció csak a PLUS és MAX változatokban érhető el, a FREE változatban nem.

# **Átnevezés**

A kezdő ablak táblázatában szabadon átnevezhetőek a dokumentumok, így több rendszeresen használt dokumentum könnyedén megkülönböztethető és kitölthető vagy szerkeszthető azonnal keresgélés nélkül. Ehhez a **Dokumentumok** táblázatában jobb egérgombbal kell kattintani, majd az előugró menüből az **Átnevezés**t választani.

A dokumentumot átnevezhető úgy is, hogy a dokumentumot kijelöli, majd a bal oldali **Info** gomb

megnyomás után az **Átnevezés** menüpontot választja.

A dokumentum elnevezését ezen kívül a **Módosítás** ablakban a Dokumentum fülre kattintva is meg lehet adni a **Megnevezés** beviteli mezőben.

# **Dokumentum adatai**

A Módosítás ablakban a **Dokumentum** fülre kattintva lehetőség van minden, a dokumentumra vonatkozó információ megtekintésére és változtatására.

- **Megnevezés**: a dokumentum elnevezése, mely igény szerint megváltoztatható. Az itt megadott megnevezés fog a kezdő ablak táblázatában szerepelni.
- **Kategória**: a dokumentum kategóriája, melyet a kezdő ablakban választhat ki az alábbiak közül: Boríték, Postai nyomtatvány, Etikett és címke, Saját. A kategóriának a működésre nincs hatása.
- **Szélesség**: a dokumentum szélessége, cm-ben kifejezve.
- **Magasság**: a dokumentum magassága, cm-ben kifejezve.
- **Belső margó**: a dokumentum szélétől a közepe felé mért margó (üres tér a dokumentum szélén körben)
- **Keret**: a szoftverben lehetőség van a dokumentumok számára kereteket megadni, mely körülöleli az egész dokumentumot a szélén körbefutva, ez lehet vékony, közepes vagy vastag. Csak címkék esetén van jelentősége, mivel a legtöbb nyomtató (leszámítva a virtuális nyomtatókat) fizikai korlátok miatt nem képes a dokumentum legszélére nyomtatni.
- **Több dokumentum egy A4 lapon**: a jelölőnégyzetet bepipálva oszlopok és sorok adhatóak meg, mellyel egy lapon több dokumentum nyomtatható. Ez a funkció etikettek és címkék nyomtatásánál ajánlott.
- **Kép hozzárendelése**: lehetőség van a dokumentumok hátterébe képet berakni, ezt akkor érdemes alkalmazni, ha a használt postai nyomtatvány pl. nem szerepel az alapértelmezetten felvitt dokumentumok között. A kiválasztott jpg háttérkép nem kerül nyomtatásra, de a mezők pozíciójának meghatározásakor nagy segítséget jelent.

A dokumentum adatainak módosítása csak a PLUS és MAX változatokban érhető el, a FREE változatban nem.

# **Új mező létrehozása**

A Módosítás ablakban lehetőség van mezőket létrehozni, amelyekkel bővíthető az adott dokumentum. Az új mezők új kitölthető beviteli mezőket is eredményezhetnek.

# **Új mező létrehozása:**

a) A **Módosítás** ablakban bal oldalon válasszon a kis gombok segítségével egy megfelelő típusú mezőt.

b) A **Módosítás** ablakban válasszon ki egy mezőt és kattintson a**Mező beállítások** fülre. Itt az **Új mező** gombra kattintva a dokumentumon egy új doboz jelenik meg, amely azonos típusú lesz a kiválasztott mezővel.

Az újonnan létrehozott mezőhöz tartozó beállítások tetszőlegesen megváltoztathatóak.

Ez a funkció csak a PLUS és MAX változatokban érhető el, a FREE változatban nem.

### **Mező törlése**

Mezők végleges törlése a **Módosítás** ablakban végezhető el. Erre akkor lehet szükség, ha az adott dokumentum esetén a jövőben már nem kívánja többé kitölteni az adott mezőt. Törlés előtt mindig ki kell választani a törlendő mezőt.

# **Törlés módja:**

a) Kattintson a mezőn a jobb egérgombbal, majd a előugró menüből válassza a **Törlés** menüpontot.

- b) A **Mező beállítások** fül alatt kattintson a **Mező törlése** gombra.
- c) A billentyűzet **Delete** gombjának megnyomásával.
- d) Bal oldalon a **kis kuka ikon**ra kattintva.

A program megkérdezi, hogy biztosan törölni kívánja-e a mezőt.

Ez a funkció csak a PLUS és MAX változatokban érhető el, a FREE változatban nem.

### **Mező beállítások áttekintés**

A mezők tulajdonságait a szerkesztéskor a jobb oldali **Mező beállítások** fülnél tudja megadni. Szerkesztéskor egyedi mezőket lehet létrehozni vagy megváltoztatni, melyek specifikációi részletesen megadhatóak:

- Mező elnevezése
- Mező pozíciója
- Mező mérete
- Mező sorrendje
- Mező kitölthetősége
- Mező kerete
- Mező köré rakott csillag karakterek
- Mező betűinek a mérete
- Mező betűtípusa
- Mező stílusa (vastag/dőlt/aláhúzott/áthúzott)
- Mező szövegének vízszintes és függőleges igazítása
- Mező csoportia
- Mező belső margója

Számos mezőtípus választható egy dokumentum módosításakor.

Amennyiben a mezőknek csak a szövegét kívánja megváltoztatni, úgy a Kitöltés-t kell választani, ha viszont szeretné pozícionálni, méretezni vagy alapértelmezett értékeket megadni, akkor a **Módosítás**nál a **Mező beállítások fül**re kell kattintani és a szükséges beállításokat rögzíteni.

A mező beállítások csak a PLUS és MAX változatban állíthatóak át, a FREE változatban nem.

### **Megnevezés**

A mező tetszőleges elnevezése, amely utal a mező szerepére. A megadott megnevezés alapján lehet később kitölteni a dokumentumot. A megadott megnevezés a nyomtatványon nem jelenik meg.

### **Pozíció és méret**

A mezők pozíciója és mérete csak szerkesztési módban változtatható.

### **Pozíció**

Egy mező vízszintes vagy függőleges mozgatása a legegyszerűbben úgy végezhető el, hogy a bal egérgombbal az adott mezőn kattint, majd azt nyomva tartva mozgatja az egeret, és a kívánt pozícióban felengedi.

Másik lehetőség a a **Mező beállítások** fül alatt a pontos értékek megadása. A **Pozíció X** beviteli mezőben vízszintesen lehet mozgatni, a **Pozíció Y** beviteli mezőbel pedig függőlegesen.

### **Méret**

A mező mérete megváltoztatható a sarkoknál és az oldalaknál megjelenő kis nyilakat az egérrel mozgatva, vagy pedig a **Mező beállítások** fül alatt a **Szélesség** illetve a **Magasság** mezőket kitöltve.

# **Sorrend**

A sorrend megadásával behatárolható, hogy a kijelölt mező hanyadik helyen álljon a kitöltésnél. Amikor két mező fedi egymást, ez adja meg azok nyomtatási sorrendjét is.

# **Kitölthető**

Amennyiben a kitölthető jelölőnégyzet be van pipálva, úgy a mező kitölthetővé válik így lehetőség van az adatok felvitelére. Ha ez a jelölőnégyzet ki van kapcsolva, akkor a mező tartalma csak a Módosítás ablakban állítható be. Célszerű például a **Feladó mező**t nem kitölthető állapotúra beállítani, így azt elegendő egyszer megadni, később már a nyomtatványon rajta lesz, de nem kell kitölteni.

### **Keret a mező körül**

Amennyiben a jelölőnégyzet be van kapcsolva, úgy a mező egy vékony fekete keretet kap.

### **Csillag karakterek**

Kizárólag a Szám mezőtípusnál van lehetőség a használatára. A jelölőnégyzetet bekapcsolva a szám jobb és bal oldalán csillag karakter jelenik meg, ez például csekknél használható.

### **Betűméret**

A szoftverben lehetőség van a mezőben szereplő szövegek nyomtatási betűméretének megváltoztatására a szerkesztési ablakban.

Ha a betűméretnél 0 van megadva, akkor a mező magassága szerint változik a betűk mérete, úgy, hogy például az "Őg" szöveg pontosan illeszkedjen a mező felső és alsó részéhez. Ebben az esetben kisbetűknél, ékezet és alsó hurok nélküli betűknél marad hely a betűk alatt és felett.

Ha 0-tól eltérő a betűméret, akkor a betűk magassága fix, tehát a megadott cm magasságú lesz az összes betű.

A betűk méretét a legtöbb szövegszerkesztő programban pont-ban lehet meghatározni. 12 pont betűméret 0,47 cm magasságnak felel meg.

**Magyarázat**: Egy pont az 1/72 inch, ami 0,0352 cm, ezáltal a 12 pont 0,4233 cm-nek adódna, azonban a népszerű szoftverek a betűmagasságot nem a nagy ékezetes betűk (pl.: nagy Ő) legfelső részétől az alsó hurokkal rendelkező betűk (pl.: kis g) alsó részéig mérik, hanem az ékezetek alsó egyharmad részétől lefelé. Ez 10,37% eltérést eredményez, emiatt szoftverünkben egy kissé nagyobbra kell állítani a magasságot, így jön ki a 0,47 cm.

### **Vízszintes és függőleges igazítás**

A mezőn belül szereplő kitöltött szöveg vízszintesen és függőlegesen is mozgatható az esztétikusabb dokumentumkép eléréséhez, ha a szerkesztési mód be van kapcsolva. A vízszintes igazítással jobbra illetve balra mozgatható a szöveg, a függőleges igazítással pedig fel illetve le.

### **Csoport**

A mezők csoportját megadva egyszerre több mező kitölthető azonos adatokkal. A csoport száma Módosításkor adható meg. Például ha a csoporthoz több mezőnél is az 1-es szám kerül, majd valamelyik 1-es csoportú mezőt kitölti például címadatokkal, akkor minden más 1-es csoportú mezőbe is bekerülnek azok a címadatok.

# **Belső margó**

Egy dokumentum módosítása esetén a **Belső margó** megadásával megadható, hogy a kitöltött szöveg mekkora távolságra kerüljön a mezőben a pozíció. A megadott távolság a mező mind a négy oldalánál ugyanannyi. Ha a betű méreténél 0 van megadva, akkor a belső margó hatással van a betűk méretére is.

### **Mező típusok**

A meglévő dokumentumok megváltoztathatóak mezők hozzáadásával, törlésével, módosításával. A szoftverben különböző mezőtípusok találhatóak, így lehetőség van mindig az igényeknek legmegfelelőbb mezőtípust választani. A mezők típusa megadható új mező létrehozásakor, vagy utólag megváltoztatható a típus a mező beállítások során. Egyes mező típusoknál a **Módosítás** gombra kattintva megadható **Szín** is (pl. betűszín), a **Mező beállítások** menüponton

belül, a **Szín választás**nál.

A mező típusok befolyásolják a nyomtatást, valamint a kitöltés módját is.

# **Egysoros szöveg**

Az **Egysoros szöveg** mező egy sorban kiírható szövegek bevitelére szolgál. Lehetőség van ebben a mezőben is több soros szöveg megadására a ^ karakterrel, azonban több soros szöveg bevitelére célszerűbb a **Több soros szöveg beviteli mező**t használni.

# **Több soros szöveg**

A **Több soros szöveg** beviteli mező esetében a megjeleníthető szöveg a mező területéig több sorban is bevihető.

### **Szám**

A **Szám** beviteli mezőbe kizárólag egész számok írhatóak. Ezt a mezőt célszerű például csekk kitöltésnél használni, vagy az irányítószám megadásakor.

# **Szám betűvel**

A **Szám betűvel** beviteli mező esetében a számokkal beírt összeg megjelenik betűvel kiírva, így nem kell az elválasztásokkal illetve nagyobb számok esetén a hosszas, kézzel történő betűvel leírással vesződni, csekk szerkesztése esetén célszerű ezt a mezőt használni a megfelelő helyen.

### **Forint összeg**

A **Forint összeg** beviteli mezőbe beírt egész számot a szoftver az összegek helyesírására vonatkozó szabályok szerint megfelelően tagolja, illetve a szám végére odahelyezi az "Ft" megjelölést.

# **Jelölőnégyzet**

A **jelölőnégyzet** mező esetén a **Mezők kitöltése** fül alatt megjelenő új mezőnél egyszerűen a kis négyzetet be kell pipálni, így a dokumentumon szereplő mezőbe X kerül. Leginkább a tértivevény és a feladóvevény szerkesztésénél használható.

# **Vonalkód**

Több féle vonalkód közül lehet választani, melyek bármilyen dokumentum esetében hasznosak lehetnek, illetve címkenyomtatás esetében árucímkéknél, illetve partnerkártyánál elengedhetetlenek. Minden vonalkód esetén a hozzá tartozó beviteli mező tetszőleges kitöltése után a nyomtatványon megjelenik az adott formátumú vonalkód képe.

A **QR-kód**ot választva több adat megadható, például címzésnél a saját adatok (név, cím, telefonszám, weboldal, stb.) így a címzett telefonnal leolvasva a feladó adatait akár azonnal mentheti is telefonkönyvébe.

- Az **EAN13** kódtípus esetében bármilyen vonalkód olvasóval leolvasható a megjelölés, azonban csak számokat van lehetőség beírni a kódba (pl. zsugorfóliás csomagolás esetén a termékek darabszámát.). Legfeljebb 13 számjegy használható. A 13. számjegy egy ellenőrző kód, ezért a helyes vonalkód létrehozásához célszerű csak 12 számjegyet beírni és a programra bízni a 13. számjegy generálását.
- A **CODE128** típusú vonalkódnál lehetőség van a kódban számokat, illetve betűket is beírni, ami egy termék árának megadásakor, illetve partnerkártya készítésekor lehet hasznos segítség.
- Ezeken felül **DataMatrix** és **PDF417** típusok is használhatóak. Célszerű megtekinteni az egyes vonalkód típusok részletes specifikációját, amely általában magyar nyelven is elérhető az interneten.

# **Kép**

A szoftverben lehetőség van kép mezőt létrehozni, melybe. jpg kiterjesztésű kép illeszthető bele. Ez a típus például arra használható, hogy a borítékokra egy céglogót is nyomtasson. A kép méretét érdemes úgy beállítani, hogy centiméterenként 236 pixelnél ne legyen nagyobb. Például ha egy 3\*3cm területre kíván egy képet nyomtatni, akkor a fájl pixelmérete ne legyen nagyobb 708\*708 px-nél.

# **Téglalap**

A **téglalap** használatával téglalap vagy négyzet alakú keret helyezhető el az objektumok, szövegek köré. Fontos, hogy a téglalap mező sorrend értéke kisebb legyen, mint az alatta szereplő beviteli mezők sorrend értéke.

### **Kör**

A **Kör** használatával ellipszis, vagy kör alakú keret adható meg.

# **Beállítások**

### **Kezelés billentyűzetről**

A gyorsabb kezelés érdekében a szoftver leggyakrabban használt funkciói nem csak egérrel, hanem billentyűzetről is vezérelhetőek.

- Az ablakokban lévő nyomógombok funkciói nem csak az azokon való kattintással érhetőek el, hanem az **ALT** billentyű és a gomb vagy beviteli mező feliratán lévő aláhúzott betű együttes megnyomásával is.
- Az ablakokból való kilépéshez használható az **ESC** billentyű is a jobb felső **X** gomb helyett.
- A beviteli mezők között a **TAB** és **SHIFT**+**TAB** billentyűkkel lehet váltani.
- A program bármely részén az **F1** billentyűvel megjeleníthető a [Tudástár.](https://nyomtatvanykitolto-tudastar.axelpro.hu/cikk/tudastar-hasznalata/467)
- A Kitöltés és Áttekintés ablakban a táblázatban az **INSERT** billentyűvel új adatsor hozható létre.

# **Probléma megoldás**

#### **Általános információk**

A program megfelelő használatához és a problémák, félreértések, hibalehetőségek elkerülése érdekében kérjük olvassa át ezt a tudástárat és tekintse meg azon funkciók részletes leírását, amelyeket használni szeretne. Bár igyekeztünk minél egyszerűbb kezelőfelületet kialakítani a program számára, ennek ellenére az üzemeltetéséhez alapszintű számítógépes ismeretek is szükségesek.

Amennyiben a FREE programcsomaggal kapcsolatban merülne fel problémája, úgy annak megoldásában jelen **Tudástár** nyújt segítséget vagy a szoftver újratelepítése oldja meg a problémát.

Kérjük tekintse meg weblapunkon a leggyakrabban felmerülő kérdéseket, illetve a tudástár használata és a biztonsági mentés témakört is.

#### **Hibajelentés**

Nem megfelelő beállítások, vagy műveletsorok esetén a program üzenetet jeleníthet meg, amelyben tájékoztat a problémáról. Fontos, hogy mindenképpen **jegyezze fel a pontos üzenetet**, mert ez alapján kereshet megoldást a problémára, illetve ügyfélszolgálatunk is csak a pontos üzenet ismeretében tud segíteni. Minél részletesebben és pontosabban definiálja a problémát, vagy a kérdést, annál gyorsabban és hatékonyabban tudunk válaszolni. Ha a program esetleg *"nem indul" / "nem megy" / "nem működik"* , akkor mindenképpen fontos, hogy ne csak ennyit írjon részünkre, hanem a körülményeket és az esetleg megjelenő üzenetet is.

Azon jelenségekkel kapcsolatban tudunk javítást eszközölni, amelyek reprodukálhatóak. Komplex ügyekben kérjük, hogy egy üres demó változatban is ellenőrizze, hogy a tapasztaltak fenállnak-e és ez esetben az egyes lépéseket pontosan adja meg, amellyel előhozható a jelenség. A Több példány telepítése témakörben írtak szerint egy gépre úgy telepítheti a program több példányát, hogy különböző célmappát ad meg.

Ha a problémára nem talál ezen súgóban megoldást, és úgy gondolja, hogy súlyos hibáról van szó, akkor kérjük ne indítsa el a programot többször és készítsen biztonsági mentést. Kérjük, hogy pontosan jelölje meg az alábbiakat:

- Pontosan milyen üzenet jelenik meg, mi a szövege?
- Milyen művelet hatására, hol, melyik ablakban jelenik meg az üzenet?
- Közvetlenül a probléma jelentkezése előtt milyen szoftveres, vagy hardveres változás történt?
- Milyen operációs rendszert használ és annak mi a verziója?
- Szoftverünk mely típusát és verzióját használja, mely vállalkozás részére?
- Mik a probléma körülményei?
- Milyen lépésekkel reprodukálható a jelenség?
- Ha már próbálta megoldani a helyzetet, akkor ehhez milyen műveleteket hajtott végre?

Egyes esetekben, ha a probléma nem orvosolható, akkor hasznos lehet, ha belső jegyzőkönyvet vesznek fel a történtekről, melyben pontosan szerepelnek a körülmények, az időpontok, események, bizonylatszámok, kiírt üzenetek, stb. Így egy esetleges későbbi vizsgálat esetén pontosan dokumentált, hogy mi történt.

#### **Ellenőrzések**

Mielőtt elküldené a hibajelentést, kérjük ellenőrizze az alábbiakat:

- Minden hardver megfelelően működik?
- Megfelelőek-e a Windows jogosultsági beállításai?
- Más, nem általunk fejlesztett programban is jelentkezik-e a hiba?
- Van-e feltelepített nyomtató a Windows-ban?
- Van-e internetkapcsolat és nem-e blokkolja a kommunikációt a tűzfal program?
- A Windows gépóra a helyes dátumra van állítva?
- Közvetlenül a probléma jelentkezése előtt milyen szoftveres, vagy hardveres változás történt?

#### **Egyéb szoftver**

Az program használata közben esetleg megjelenő tájékoztató, vagy figyelmeztető üzeneteket nem mindig a szoftverünk írja ki. Előfordulhat, hogy üzenetet jelenít meg a Windows operációs rendszer, a tűzfal program, a nyomtató driver programja, stb. Ebben az esetben kérjük vegye fel a kapcsolatot a megfelelő szoftver gyártójával.

A Microsoft Windows, vagy a Word, illetve Excel program használatával kapcsolatban az adott program súgóján, vagy a gyártó cég ügyfélszolgálatán keresztül juthat bővebb információhoz. A Microsoft elérhetőségei a [microsoft.hu](https://www.microsoft.com/hu-hu/) weblapon a Kapcsolatfelvétel menüpontban találhatóak.

#### **Külső szolgáltató**

Rendszergazdai szolgáltatást, vagy távsegítséget nem nyújtunk. Abban az esetben, ha erre szüksége van, kérjük forduljon erre szakosodott külső céghez. Kiszállási szolgáltatással nem rendelkezünk, segítséget elektronikus csatornán tudunk nyújtani. Számítógép javítással, vagy adathelyreállítással, sérült fájlok javításával cégünk nem foglalkozik, ez túlmutat cégünk lehetőségein. Igyekszünk segíteni minden kapcsolódó ügyben, így amennyben külső szolgáltatót bíz meg, úgy meghatalmazással szívesen nyújtunk részükre is tájékoztatást a szoftver üzemeltetési kérdéseiben. A felsorolt ügyekben konkrét szakembert ajánlani nem tudunk, ilyen adatbázissal nem rendelkezünk.

# **Email küldés funkció beállítása**

#### Az AXEL PRO Nyomtatványkitöltő Programban emaileket is tud küldeni melyhez a legelső alkalommal néhány beállítást el kell végeznie.

Az email küldés funkció használatához kérjük kattintson a táblázat bal felső részén lévő**kis lila kör** ikonra, majd válassza a **Mentés és Küldés** lehetőséget.

*A funkció használata egyszerűen beállítható, speciális szaktudás nélkül.*

#### **Táblázatok küldése emailben**

Kattintson a bal egérgombbal a táblázat bal felső sarkában található lila körre, vagy a jobb egérgombbal a táblázat fejlécén bárhol, majd válassza a **Mentés és küldés** menüpontot, azon belül pedig a **Küldés emailben** lehetőséget. Néhány ablakban a felső részen található Exportálás gomb után is kiválasztható a **Küldés emailben** menüpont. Ezután az exportálásnál is megtalálható CSV, XLS, PDF formátumú csatolások közül lehet választani. A program elvégzi a kiválasztott formátumba történő exportálást, majd megjeleníti az email küldési ablakot.

### **Email küldés**

Az email küldésekor meg kell adni a címzett email címét és az üzenet tárgyát. Tetszőleges fájl csatolható az emailhez. Célszerű kitölteni a nagy szövegbeviteli részen az üzenet szövegét is, ahol használhatóak különböző formázások is a szövegbeviteli doboz feletti gombokkal. A formázás csak itt végezhető el, vágólapon keresztül ne illesszen be az üzenet szövegéhez más program (pl.: Word) által formázott szöveget.

A **címzetthez** egy vagy több email cím adható meg. Több emailcím megadása esetén legalább EXTRA változat szükséges és pontosvessző (;) karakterrel választhatóak el a címzettek, amelyekből maximum száz írható be.

Az **üzenet tárgya** és szövegezése sablonból is kiválasztható, ezáltal a gyakran ismétlődő üzenet típusok esetében nem kell mindig legépelni a szöveget.

Ha a **Sablonok** fül alatt rögzítve lett legalább egy üzenet-sablon, akkor az Üzenet fül alatt a Tárgy beviteli mezőtől jobbra lévő "v" feliratú gombon kattintva választható ki a sablon, amely módosítani fogja az email tárgyát és az üzenet szövegét.

Az üzenet küldésének megkezdéséhez kattintson az ablak jobb alsó sarkában található **Küldés** gombra. A küldés időtartama az Internetkapcsolat feltöltési sebességétől függ, ezért nagy méretű fájl csatolások esetén több percig is eltarthat.

### **Email küldési beállítások**

Mivel az üzenet küldése külső levelezőprogram nélkül, közvetlenül a szoftverünkből történik, ezért itt is meg kell adni az email küldéséhez szükséges technikai paramétereket.

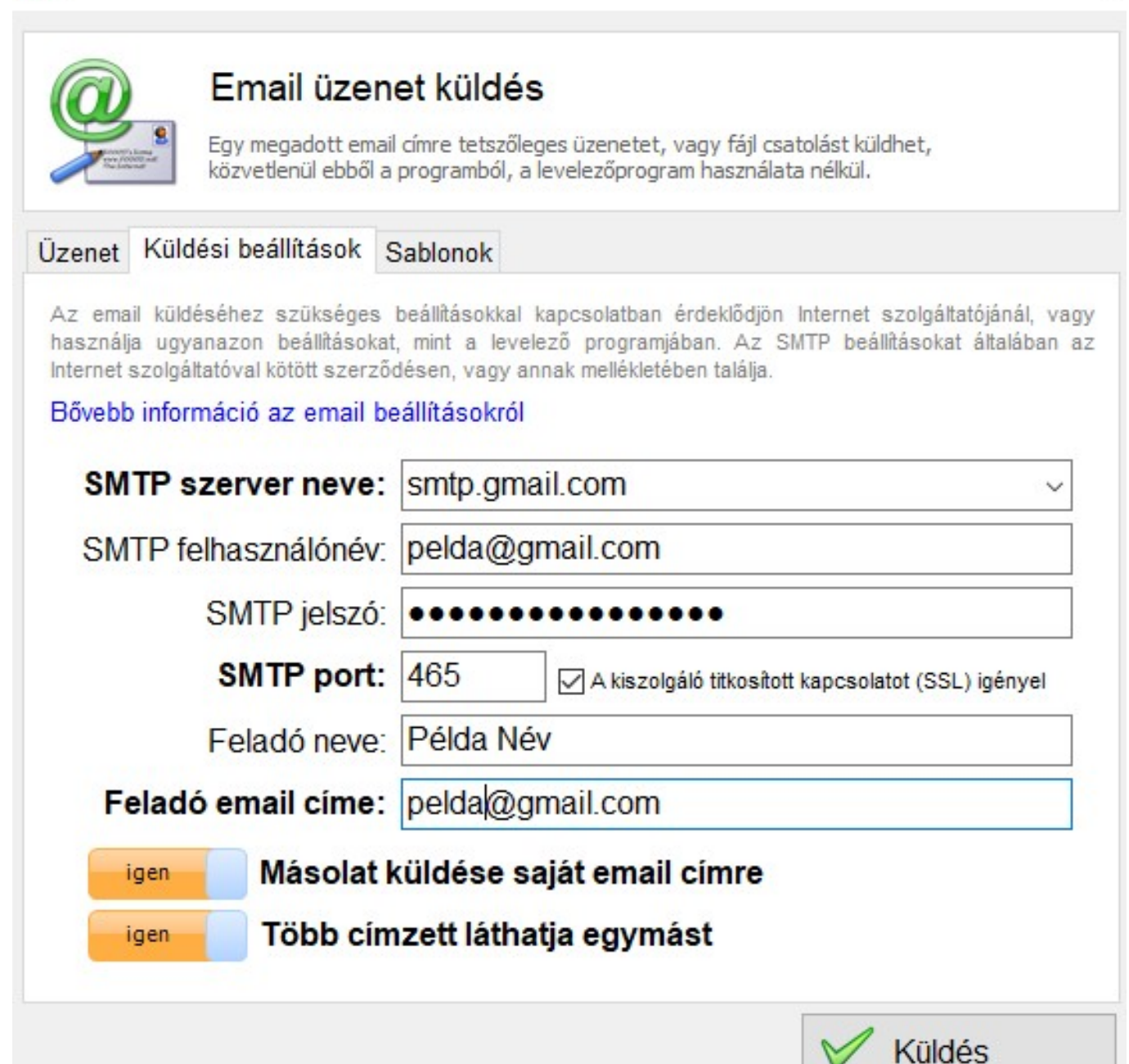

Kattintson az **Email** ablakban felül a **Küldési beállítások** fülre, majd adja meg a szükséges adatokat. A megadott beállítások a sikeres email küldés után tárolódnak, így ezeket csak egyszer kell beállítani, a következő email küldésekor már automatikusan ki lesznek töltve.

**SMTP szerver neve:** Válasszon a legördülő menüből, vagy írja be manuálisan. Ez lehet az internet szolgáltató SMTP szervere, vagy tárhelyszolgáltatótól rendelt SMTP szerver is. Gmail esetén pedig a gmail szervere.

**SMTP felhasználónév:** A legtöbb SMTP szerver hitelesítést igényel, amelyhez tartozóan itt lehet megadni a felhasználónevet. Általában (pl. Gmail esetén is) a teljes email címet kell megadni, de néha egyedi azonosító szükséges.

**SMTP jelszó:** Amennyiben az SMTP szerver hitelesítést igényel, adja meg az előző felhasználónévhez tartozó jelszót.

Gmail esetén ez az **alkalmazásjelszó**, melyet a Google fiókban szükséges beállítani az alábbi

videó alapján: <https://www.youtube.com/watch?v=F-M-HkNqJ5U>

**SMTP port:** Az SMTP szerver kommunikációs portja. Általában 25. Gmail esetében 465, vagy 587. Egyes szolgáltatók azonban ezektől eltérő port használatát írják elő.

**SSL/TLS kapcsolat**ot igénylő SMTP szerverek (Pl.: Gmail) esetében ezt a jelölőnégyzetet be kell jelölni.

**Feladó neve:** Az üzenet címzettje milyen nevet lásson az email feladójánál. Tetszőleges megnevezés használható, vagy a mező üresen is hagyható.

**Feladó email címe:** Az Ön email címe, erre az email címre tud válaszolni az üzenet címzettje.

A **Másolat küldése saját email címre kapcsoló** bekapcsolásával egy példányt a feladó email címére is elküld a program, így teljesen megbizonyosodhat arról, hogy az üzenet elküldése megtörtént, illetve később visszakereshető lesz az üzenet.

A **Több címzett láthatja egymást** kapcsoló bekapcsolását követően, amennyiben több címzettet jelöl meg címzettként, akkor az email olvasásakor láthatják egymás email címét.

Néhány esetben külső programból történő üzenetküldéshez érdemes ellenőrizni a tűzfal és vírusirtó beállításokat is.

Ha az SMTP beállításait nem ismeri, vagy valamilyen okból nem elérhető (például vállalati proxy szerver blokkolja a kommunikációt), akkor exportálja az adatokat tetszőleges formátumba, és használja a megszokott levelezőprogramját, amelyhez fájl csatolásként jelölje ki az exportált fájlt.

# **Nyomtatványok**

### **Nyomtatvány típusok áttekintés**

A szoftverrel lehetőség van a mindennapi magán és üzleti életben leggyakrabban használt dokumentumok készítésére, nyomtatására. Az alapvető dokumentum típusokon kívül (pl. különböző postai szabvány borítékok, tértivevény, feladóvevény, csekkek) lehetőség van partnerkártyákat vagy árucímkéket, etiketteket nyomtatni valamint bármilyen, tetszőleges egyedi dokumentum is készíthető a szoftverrel.

#### **Az alábbi lehetőségek érhetőek el:**

- Boríték
- Postai nyomtatvány
- Etikett, címke
- Egyedi dokumentum

### **Boríték**

A szoftverben megtalálható minden főbb szabványos boríték típus, amely a postázás során használatos. A borítékok címzésére a postán szigorú szabályok vonatkoznak, melyeket kevesen ismernek (pl. címzésnél a boríték jobb oldalán illetve az alján 15mm-es margót kell hagyni), azonban ezek ismeretére a nyomtatványkitöltő szoftver használatával nincs is szükség, mert az alapbeállítások szerint minden postai követelménynek megfelelnek, de természetesen lehetőség van ezektől eltérni is.

A borítékok megcímzésénél nem csak közvetlenül a borítékra lehet nyomtatni, hanem lehetőség van címkén ráragasztani a címzett adatait. A szoftverben lehetőség van ilyen címzéshez használatos címke nyomtatására, akár tömegesen is.

### **Postai nyomtatvány**

A program tartalmazza a leggyakrabban használt nyomtatványtípusokat. A nyomtatványokon alapértelmezetten szerepelnek a beviteli mezők, de a **Módosítás** bekapcsolásával lehetőség van ezek szerkesztésére, ha például a postai formátumot a posta megváltoztatja vagy frissíti.

#### **Az alábbi nyomtatványok kitöltése érhető el:**

**Boríték:** a szoftverben megtalálható minden főbb szabványos boríték típus, amely a postázás során használatos, továbbá a borítékok megcímzésénél nem csak közvetlenül a borítékra lehet nyomtatni, hanem lehetőség van címkén ráragasztani a címzett adatait

**Postai nyomtatvány:** a postán beszerezhető, és leggyakrabban használt nyomtatványok kitöltése gyorsan és egyszerűen lehetséges

- Postai feladóvevény belföldre
- Postai sárga csekk
- Postai rózsaszín csekk

**Etikett, címke:** a szoftver segítségével könnyedén készíthetőek partnerkártyák, árucímkék, illetve egyéb etikettek, ehhez nincs szükség speciális címkenyomtatóra sem

- Címke árucikkhez
- Címke partnerhez

**Egyedi dokumentum:** a beépített nyomtatvány típusokon kívül bármilyen egyedi dokumentum is létrehozható, így speciális formanyomtatványok gyors kitöltésére is lehetőség van

A nyomtatványok első nyomtatása előtt célszerű egy próba nyomtatványt nyomtatni. Ezek után a dokumentum ablakában az Eltolás gombbal pozicionálható a nyomtatónak megfelelően a dokumentum eltolásokkal.

A dokumentum szerkesztés funkció csak a PLUS és MAX változatokban érhető el, a FREE változatban nem.

### **Etikett, címke**

A szoftver segítségével könnyedén készíthetőek partnerkártyák, árucímkék, illetve egyéb etikettek, ehhez nincs szükség speciális címkenyomtatóra sem. Szoftverünk hagyományos nyomtatókkal kompatibilis, amelyek A4 méretű lapokkal dolgoznak.

Hasznos funkció lehet az adatok importálása címkék esetén, mert ebben az esetben több címke egyszerre nyomtatható eltérő adatokkal.

Címke nyomtatásnál apró eltérések vannak a **Kitöltés**, illetve a **Módosítás** ablakban a többi dokumentumhoz képest a címkenyomtatás specifikus tulajdonságai miatt.

Ha a dokumentum kategóriája címke, illetve a **Módosítás** ablakban készül ez, akkor a **Dokumentum** fülre kattintva lehetőség van az A4-es méretű lapon szereplő öntapadó címkék mennyiségének megadására, az oszlopok és sorok számának beállításával. Címke készítésnél az ablakban csak egy címke képe látható, azonban a nyomtatás előtt a **Megtekintés** gombra kattintva megtekinthető, hogy fognak kinézni a címkék az A4 papíron elosztva. A **Megtekintés** után, ha a nyomtatvány képe megfelelő, a **Nyomtatás** gombra kattintva nyomtathatóak a címkék. Amennyiben a dokumentum képe nem megfelelő, úgy a jobb felső sarokban lévő piros **X**-el bezárható az előnézeti kép és tovább szerkeszthető a címke.

A címke nyomtatáshoz nincsen szükség speciális címke nyomtatóra. Bármely papírboltban van lehetőség többféle méretű és formájú, előre felosztott címke papír megvásárlására, majd azok méreteinek lemérése és a programban való megadása után azonnal készíthetőek a címkék.

Címkék kitöltéskor az ablak felső részén található Példányszám beviteli mezőtől balra egy **Kezdés** feliratú beviteli mező is található. Ezt nem szükséges kitölteni. A **Kezdés** mezőben megadható, hogy az A4 lapon hányadik pozícióban kezdődjön az első címke nyomtatása. Akkor lehet szükség ennek átállítására, ha már történt a lapra nyomtatás, de vannak még felhasználható üres címkék.

### **Egyedi dokumentum**

A beépített nyomtatvány típusokon kívül bármilyen egyedi dokumentum is létrehozható, így speciális formanyomtatványok gyors kitöltésére is lehetőség van.

**Egyedi dokumentum** csak a PLUS és MAX változatban készíthető, a FREE változatban nem.

### **Számla**

Az AXEL PRO Számlázó Programmal innovatív módon készíthet professzionális számlákat.

[www.axel-szamlazo-program.hu](https://www.axel-szamlazo-program.hu)

#### **Kapcsolódó linkek:**

[Számlázó Program](http://www.axel-szamlazo-program.hu)

### **Pénztár jelentés**

Az AXEL PRO Házipénztár Programmal egy gombnyomással készítheti el pénztárjelentését, illetve a bevételi és kiadási pénztárbizonylatokat.

[www.axel-hazipenztar.hu/](https://www.axel-hazipenztar.hu/)

#### **Kapcsolódó linkek:**

[Házipénztár Program](https://www.axel-hazipenztar.hu/)

# **Útnyilvántartás**

Az AXEL PRO Útnyilvántartó Programmal egyszerűen és gyorsan készíthető kiküldetési rendelvényt, mellyel elszámolhatja költségeit, valamint a jogszabályoknak megfelelően vezetheti útnyilvántartását.

[www.axel-utnyilvantarto.hu](https://www.axel-utnyilvantarto.hu)

#### **Kapcsolódó linkek:**

• [Útnyilvántartó Program](http://www.axel-utnyilvantarto.hu)

### **Kitöltés áttekintés**

Amennyiben a dokumentum elkészítésénél nincsen szükség további beviteli mezőkre, vagy pozícionálásra, csupán az adatok kerülnek megadásra a meglévő mezőkbe, majd a dokumentum [nyomtatásra](https://nyomtatvanykitolto-tudastar.axelpro.hu/cikk/nyomtatas-attekintes/564) kerül, akkor a **kitöltés** funkciót kell választani.

A **Kitöltés** gombot választva lehetőség van több féle adatbeviteli módra. Manuális mezőkitöltés

esetén az adatok egyesével adhatóak meg a megfelelő beviteli mezőkben. Amennyiben egyszerre több adat kerül megadásra, akkor lehetőség van ezt egy táblázatba felvinni, így egyszerre több dokumentum nyomtatható, más adatokkal. Tömeges kitöltésre van lehetőség importálással is, ebben az esetben egy külső .xls, .csv vagy .fdb fájlból tölti ki az oszlopokat a szoftver és így van lehetőség egyszerre több dokumentum nyomtatására. A szoftverben lehetőség van külső programmal történő összeköttetésre is az axelprint:// URI protokollal, így automatikusan történik meg a nyomtatás.

A **Kitöltés** ablakot megnyitva a kurzor a **Mezők kitöltése** fül alatt villog. Itt van lehetőség a címzett adatainak és más mezők megadására. A felső részen található a Módosítás gomb, melyet bekapcsolva szerkeszthetővé válik a dokumentum és pozícionálhatóak a mezők.

Kitöltéskor kiválasztható a nyomtató és megadható a példányszám, valamint az eltolás is. A **Nyomtatás** gombra kattintva indítható el a dokumentum nyomtatása.

# **Mezők egyszerű kitöltése**

Egy dokumentum mezőinek adatokkal történő egyenkénti kitöltése a **Kitöltés** ablak jobb oldalán található **Mezők kitöltése** fül alatt lehetséges. Bal oldalon látható a dokumentum képe, amely a kitöltött adatokat is tartalmazza. Ha a bal oldali képen rákattint egy mezőre, akkor jobb oldalon a kurzor abban a beviteli mezőben fog villogni, amely hozzá tartozik.

Minden dokumentum esetében eltérőek a kitölthető mezők. Többféle mezőtípus létezik, mindegyikhez eltérő beviteli mező tartozhat.

# **Kitöltés táblázat alapján, importálás**

A **Kitöltés** ablak bal alsó részén található "**Adatok betöltése táblázatból**" jelölőnégyzet bekapcsolása után megjelenik egy táblázat, melyben lehetőség van több címzett adatait kitölteni, majd tömegesen nyomtatni.

### **Táblázat módosítása**

Az **Új adatsor** gombra kattintva létrehozható egy új adatsor a táblázatban, amelynek egyes oszlopaiban szereplő értékeket a megjelenő ablakban lehet beállítani. Minden egyes sor esetén egy külön dokumentumpéldány lesz nyomtatva. Annyi oldalból fog állni a nyomtatvány, ahány adatsor van a táblázatban.

Lehetőség van az adatsorok módosítására is, ehhez a kiválasztott adatsoron duplán kell kattintani, vagy a sor kijelölése után az Adatsor módosítása gombot kell megnyomni.

Az **Adatsor törlés** gombbal törölhető a kijelölt adatsor.

# **Mezők tartalma táblázat alapján**

A jobb felső részen található **Mezők kitöltése** fül alatt a megfelelő beviteli mezőben lehet hivatkozni a táblázat egyes oszlopaira úgy, hogy #1, #2, #3, ..., stb. szöveget kell írni a beviteli mezőbe. A #1 például azt jelenti, hogy egy nyomtatáskor abban a mezőben mindig a táblázat első oszlopának tartalma jelenik meg. Ha egy mezőbe nem ilyen hivatkozást ír be, akkor a táblázat minden sora esetén ugyanaz a beírt szöveg lesz látható.

Ha egy adott oszlopban szabványos cím szerepel (például "1234 Budapest, Petőfi u. 1."), akkor a #1/1 karaktersor esetén lesz a mezőben az irányítószám, a #1/2 karaktersor esetén lesz a mezőben a városnév, a #1/3 karaktersor esetén pedig az utca és házszám.

# **Importálás**

Lehetőség van adatok importálásra .xls, .csv valamint .fdb fájlokból. Az importáláshoz a Kitöltés ablakban be kell kapcsolni a bal alsó sarokban található "**Adatok betöltése táblázatból**" jelölőnégyzetet, majd az **Adatsorok importálása** gombra kell kattintani. A megjelenő ablakban tallózással kell kikeresni az importálni kívánt fájlt, majd a **Megnyitás** gombra kattintva megkezdődik az importálás.

FDB-ből (AXEL PRO Számlázó Program adatbázisa) történő importálás során a **Partnerlista** táblázat és az **Árucikklista** táblázat is importálható. Importáláskor a szoftver rákérdez, hogy a kettő között melyik legyen importálva.

Importálás után megjelenik az "Oszlopok mezőkhöz rendelése" ablak, melyben megadható, hogy az importált táblázat melyik oszlopa melyik beviteli mezővel legyen párosításra. Ha ez megtörtént, nyomtathatóak a dokumentumok.

Az importálás történhet akár weblapról is, vagy külső program által vezérelve az automatikus kitöltés témakörben írtak szerint.

### **Nyomtatás**

A **Nyomtatás** gombra kattintva a felugró ablakban megjelenik a kérdés, hogy nyomtatja-e az összes betöltött adatsorral a dokumentumot? Amennyiben a **Nem** gombra kattint, akkor a szoftver újabb kérdést tesz fel, hogy kívánja-e a kijelölt adatsorral a dokumentum nyomtatását.

A táblázatos kitöltés és importálás funkció csak a PLUS és MAX változatban érhető el, a FREE változatban nem.

### **Automatikus kitöltés**

Ezen kitöltési mód használatához magas szintű számítógépes ismereteket szükségesek. Kérjük tekintse meg eloször a Kitöltés importált adatokból témakört.

Az axelprint:// URI protokoll segítségével más programból, vagy akár weblapról is vezérelhető a program kitöltési funkciója, így importálhatóak új adatok, valamint automatizálható a teljes nyomtatási folyamat.

Például:

**axelprint://docid=6;preview=1;1=Feladóneve;2=Címzett;3=Város;4=Utca;5=Irányítószám**

**vagy:**

```
axelprint://docid=6;preview=1;felado=Feladóneve;cimzett-nev=Címzett;cimzett-
varos=Város;cimzet-utca=Utca;cimzett-iranyitoszam=Irányítószám
```
A fenti hivatkozás több helyről is meghívható:

# **a) Start menü \ Futtatás...**

Egyszerűen írja be a fenti példában szereplo axelprint:// kezdetű utasítást.

# **b) Böngészőből (weblapról)**

Létrehozhatóak olyan weblapok, amelyeken lévő linkekre kattinva megtörténik egy vagy több dokumentum kitöltése és nyomtatása.

Például:

html forrás:

 $\leq$ a

```
href="axelprint://docid=6;preview=1;1=Feladóneve;2=Címzett;3=Város;4=Utca;5=Irányítószám">
```
Kattints ide a boríték nyomtatásához!

</a>

# **c) Emailből**

Html levél létrehozásakor egy hivatkozás beszúrásával elküldhető egy olyan link, amelyre kattintva a címzett rögtön nyomtathatja a kívánt adatokat. Outlook-ban ezt a Beszúrás menü alatt a Hivatkozás... menüpont segítségével lehet elvégezni. A cél beviteli mezőbe egy axelprint:// utasítást kell írni.

# **d) Másik programból**

Saját programból is vezérelhető a nyomtatvány kitöltés, ehhez csak a Windows API segítségével meg kell nyitni egy axelprint:// uri-t. Delphi programozási nyelvben például: (az uses részhez hozzá kell adni a ShellApi unitot)

ShellExecute(Handle, 'open', PChar('axelprint://docid=6;preview=1;1=Feladóneve;2=Címzett;3=Város;4=Utca;5=Irányítószám'), nil, nil, SW\_SHOWNORMAL);

# **e) Batch fájlból**

Ha rendelkezik egy .bat kiterjesztésű fájllal, amely utasításokat hajt végre, akkor ebbe is beilleszthető a kitöltési utasítás. Ehhez a batch fájl új sorába a start szót és a fenti példa szerinti axelprint:// uri utasítást kell írni. Például:

start axelprint://docid=6;preview=1;1=Feladóneve;2=Címzett;3=Város;4=Utca;5=Irányítószám

#### **Az axelprint:// URI protokoll formátuma**

axelprint://infó1=érték1;infó2=érték2;infó3=érték3;...

Azaz az axelprint:// szó után pontosvesszővel elválasztva kell felsorolni a lehetséges információk közül néhányat és azok értékét. Az információ csak az ebben a leírásban megtalálható lehet. Az értékek nem tartalmazhatnak idézőjelet, & jelet, vagy egyéb speciális karaktert. Az értékekben használható helyköz, de célszerű inkább az aláhúzás karaktert () alkalmazni helyette, mivel nem biztos, hogy minden uri-t meghívó alkalmazás helyesen kezeli a helyközöket. Az értékekben szereplő \_ karaktert a program mindig helyközre cseréli az átvétel során.

A speciális karaktereket az alábbiak szerint kell elkódolni:

& jel: %26

" jel: %22

@ jel: %40

; jel: %3B

újsor: ^

#### **A lehetséges információk:**

- **docid**: Annak a dokumentumnak az azonosító száma, amelyet ki szeretne tölteni. Az azonosító számok megtekintéséhez a program kezdő ablakában az ID oszlopot kell bekapcsolni.
- **preview**: Ha az értéke 1, akkor nyomtatás előtt a program megmutatja a kitöltött nyomtatványt. Ha az értéke 0, akkor azonnal megtörténik a nyomtatás a háttérben, előnézet nélkül
- **data**: Fájl, vagy webcím URL adható meg, ahonnan a program importálja az adatsorokat. Ha nincs data megadva, akkor csak egy dokumentum kitöltése történik a kívánt értékekkel. Előfordulhat, hogy csak HTTP webcímmel tud a szoftver kommunikálni, HTTPS címmel nem. Ellenőrizze, hogy a webszerver engedélyezi-e a régebbi verziójú SSL/TLS kapcsolatokat, vagy használjon http-vel kezdődő URL címet.
- **username**: Ha a data értékeként megadott webcím URL jelszóval van védve, a

felhasználónév itt állítható be.

- **password**: Ha a data értékeként megadott webcím URL jelszóval van védve (basic auth), a jelszó itt állítható be.
- **1**: A dokumentum első kitölthető mezőjében milyen szöveg szerepeljen.
- **2**: A dokumentum második kitölthető mezőjében milyen szöveg szerepeljen.

 $\bullet$ ...

- **id123**: A dokumentum 123-as azonosító számú mezőjében milyen szöveg szerepeljen.
- **felado**: A mezőbeállításoknál az Összekapcsolás legördülő listában "Feladó"-ként megjelölt mező értéke.
- **cimzett**: A mezőbeállításoknál az Összekapcsolás legördülő listában "Címzett név és cím"-ként megjelölt mező értéke.
- **cimzett-nev**: A mezőbeállításoknál az Összekapcsolás legördülő listában "Címzett neve"-ként megjelölt mező értéke.
- **címzett-varos**: A mezőbeállításoknál az Összekapcsolás legördülő listában "Címzett városa"-ként megjelölt mező értéke.
- **cimzett-utca**: A mezőbeállításoknál az Összekapcsolás legördülő listában "Címzett utca, házszám"-ként megjelölt mező értéke.
- **cimzett-iranyitoszam**: A mezőbeállításoknál az Összekapcsolás legördülő listában "Címzett irányítószám"-ként megjelölt mező értéke.

Az automatikus kitöltés funkció csak a MAX változatban érhető el, a FREE és PLUS változatban nem.

# **Nyomtatás áttekintés**

A dokumentum kitöltése, vagy szerkesztése után a **Kitöltés** ablakban a jobb felső sarokban található **Nyomtatás** gombra kattintva nyomtatható a dokumentum.

- Nyomtató és tálca választás
- Papír behelyezése
- Eltolás, igazítás
- Példányszám

A program a Windows-on keresztül kommunikál a nyomtatóval, tehát bármilyen hagyományos A4-es oldal nyomtatására képes nyomtató megfelelő lehet: lézer, tintasugaras, hőszublimációs vagy esetleg mátrix. A program nyomtatványai grafikusak, ezért mátrix nyomtatók esetén a nyomtatás kisebb sebességű lehet. Célszerű inkább lézer, vagy tintasugaras nyomtatót használni.

Nem használható blokknyomtató, vonalkódnyomtató, illetve címkenyomtató készülék, mivel ezek nem tudnak A4-es papírra nyomtatni.

# **Nyomtató és tálca választás**

A **Beállítások** főmenü ikonon kattintva, majd a **Nyomtatás** fület választva kiválasztható, mely nyomtatóra nyomtasson a szoftver alapértelmezetten.

# **Alapértelmezett nyomtató**

A **Beállítások** főmenü ikonon kattintva, majd a **Nyomtatás** fület választva kiválasztható, mely nyomtatóra nyomtasson a szoftver alapértelmezetten. Ha itt nem történik beállítás, akkor a Windows alapértelmezett nyomtatóját (Nyomtatók és faxok, vagy Eszközök és nyomtatók funkció a Windows-ban) használja a szoftver.

# **Alaptól eltérő nyomtató választása**

Lehetőség van az alapértelmezetten választottól eltérő nyomtató választására a **Kitöltés** és a **Módosítás** ablakokban is a nyomtatás megkezdése előtt, a nyomtatók legördülő listájából történő választással.

# **Tálca**

A nyomtató alatt kiválasztható, hogy többtálcás nyomtató esetén a szoftver a nyomtató melyik tálcáját használja. A nyomtató tálcájának nevét a nyomtató adja, így annak megjelölésére nincs befolyásunk. Egytálcás nyomtatók esetében is előfordulhat, hogy több különböző tálca választásának lehetősége jelenik meg. Ekkor fontos, hogy a nyomtató használati útmutatója szerint válasszon.

### **Virtuális nyomtató**

A kiválasztott nyomtató lehet fizikai, vagy virtuális nyomtató is. Ha egy virtuális nyomtató lett kiválasztva (például Bullzip PDF Writer), akkor a nyomtatás helyett egy fájl mentési ablak jelenik meg. Erről bővebben a virtuális nyomtatóprogram készítőjénél érdeklődhet.

# **Papír behelyezése**

A papír behelyezése előtt célszerű a nyomtató használati útmutatóját, illetve ábráit megtekinteni, mert hasznos segítséget nyújt a papír behelyezésének megállapításában.

# **Nyomtató egyedi leírása**

A papír behelyezése előtt célszerű a nyomtató használati útmutatóját, illetve ábráit megtekinteni, mert hasznos segítséget nyújt a papír behelyezésének megállapításában.

### **Windows beállítások**

A nyomtatás megkezdése előtt érdemes a Windows-ban a kiválasztott nyomtató beállításait megtekinteni, hogy ne ütközzenek azok a szoftverrel, illetve biztosan a megfelelő módon történjen

a nyomtatás.

A leglényegesebb, hogy ne legyen beállítva automatikus átméretezés, hanem a nyomtató mindig a dokumentum mérete szerint nyomtasson.

A legtöbb nyomtató beállításai visszaállíthatóak gyári állapotra, illetve célszerű mindig a legfrissebb nyomtató driver programot használni.

# **Behelyezési irány**

Általánosságban a nyomtatók úgy nyomtatnak, hogy a behelyezéskor az az oldala van felül (illetve az az oldala látható) a papírnak, amire majd a nyomtatandó adatok kerülnek, azonban bizonyos típusok esetén ez fordított is lehet. Ezzel kapcsolatban célszerű a nyomtató használati útmutatója alapján eljárni.

A papír behelyezésének módja függ attól is, hogy a dokumentum hosszúkás (fekvő, például sárga csekk), vagy inkább magasabb (álló, például A4) és hogy be van-e kapcsolva a "**Hosszúkás dokumentumok nyomtatása elforgatva**" kapcsoló a **Beállításokban** a **Nyomtatás** fül alatt.

# **Papírbehelyezési útmutató**

Ha a **Beállítások**ban a **Nyomtatás** fül alatt a "**Nyomtatás előtt papírbehelyezés útmutató**" kapcsoló be van kapcsolva, akkor a nyomtatás megkezdése előtt megjelenik egy tájékoztató kép, ami azt mutatja hogy általában hogyan kell az adott dokumentumot a nyomtatóba helyesen behelyezni. Az ábra a leggyakoribb esetet mutatja, de minden egyes nyomtató típusnál figyelembe kell venni a nyomtató használati útmutatójában írtakat.

Ezt az ablakot lehetőség van kikapcsolni a **Beállítások Nyomtatás** füle alatt, illetve az ablak megjelenésekor a bal alsó sarokban található "**Legközelebb ne jelenjen meg ez az ablak** " jelölőnégyzet bekapcsolásával is.

### **Eltolás, igazítás**

Az első dokumentum nyomtatása előtt érdemes egy próba dokumentumot nyomtatni, majd a **Kitöltés** vagy a **Módosítás** ablakban az **Eltolás** gombra kattintva kalibrálni a szoftver eltolásait, hogy azok a nyomtatóhoz igazodjanak és a nyomtatás tizedmiliméterre pontos legyen.

A **Módosítás** ablakban lehetőség van a mezők külön mozgatására is, de célszerűbb az **Eltolás** gombbal az összes mezőt egyszerre eltolni. Az eltolási érték minden dokumentumhoz külön kerül eltárolásra.

Az eltolásra amiatt van szükség, mert minden nyomtató különbözőképpen nyomtat. A legtöbb nyomtató nem a kívánt pozícióra nyomtat, hanem néhány tized- vagy egész milliméterrel arrébb. Egy üres lap esetén ez nem jelent gondot, de például tértivevény kitöltésekor fontos, hogy a kalibráció megtörténjen.

Az eltolási értéket minden egyes dokumentum esetén külön-külön kell meghatározni. A nyomtatók mindegyikénél más eltérés tapasztalható, amely nem csak a nyomtató gyártójától függ, hanem:

- a nyomtató típusától
- azonos típuson belül a konkrét készüléktől
- a nyomtatandó dokumentum méretétől
- a használt lapadagoló tálcától
- a nyomtató életkorától

Az **Eltolás** ablakban négy beviteli mezővel adható meg, hogy melyik irányba kell eltolni a nyomtatott ábrákat, szövegeket. Ha például a legelső nyomtatás alkalmával a nyomtatványon a kitöltött értékek a kívánt pozíciótól jobbra jelentek meg, akkor állítsa be a **Balra** mezőben az eltolási távolságot.

A **Fel és Le** beviteli mezők közül mindig csak az egyikbe írható szám, beíráskor a másik beviteli mező tartalma törlődni fog. Hasonlóan a **Balra és Jobbra** beviteli mezők közül mindig csak az egyikbe írható szám, beíráskor a másik beviteli mező tartalma törlődni fog.

Fontos, hogy az értékeket nem az előző nyomtatáshoz képest, hanem a legelső nyomtatáshoz (amikor nem volt semmilyen eltolás) képest kell megadni! Ez azt jelenti, hogy ha az első nyomtatáskor például 2 cm lefelé eltolást állított be, de még mindig szükséges további egy centi lefelé eltolás, akkor a következő alkalommal az eltolás ablakban nem 1 cm-t kell megadni, hanem 3 cm-t.

[Címke készítés](https://nyomtatvanykitolto-tudastar.axelpro.hu/cikk/etikett-cimke/544) esetén nem csak az eltolási érték megadására van lehetőség, hanem kiválasztható a Kezdés beviteli mezőben, hogy az A4 lapon hányadik pozícióban kezdődjön az első címke nyomtatása.

# **Példányszám**

A Kitöltés és Módosítás ablakban a nyomtatás gomb mellett található **Példányszám** mezőben azt a mennyiséget kell megadni, amit az adott dokumentumból szeretnénk nyomtatni azonos adattartalommal. Ha a példányszámnál 1 van megadva, akkor adott adattartalommal csak egy darab kerül nyomtatásra.

A mezők tömeges kitöltése és szerkesztése után a **Nyomtatás** gombra kattintva a szoftver megkérdezi, hogy szeretne-e x számú dokumentumot nyomtatni? (az összes listában lévő címmel egy-egy dokumentumot). Ebben az esetben az x azt a számot jelöli, ahány különböző adattartalmú dokumentum kerül nyomtatásra, azaz annyi, ahány sor szerepel a táblázatban.

A példányszám és az adatsorok száma két különböző fogalom. Ha a táblázatban például 3 adatsor szerepel, a példányszámnál pedig 2 van megadva, akkor összesen 6 dokumentum készül: mindhárom különbözőből kettő-kettő azonos darab.